# MyHOME

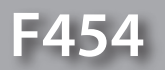

*Podręcznik oprogramowania*

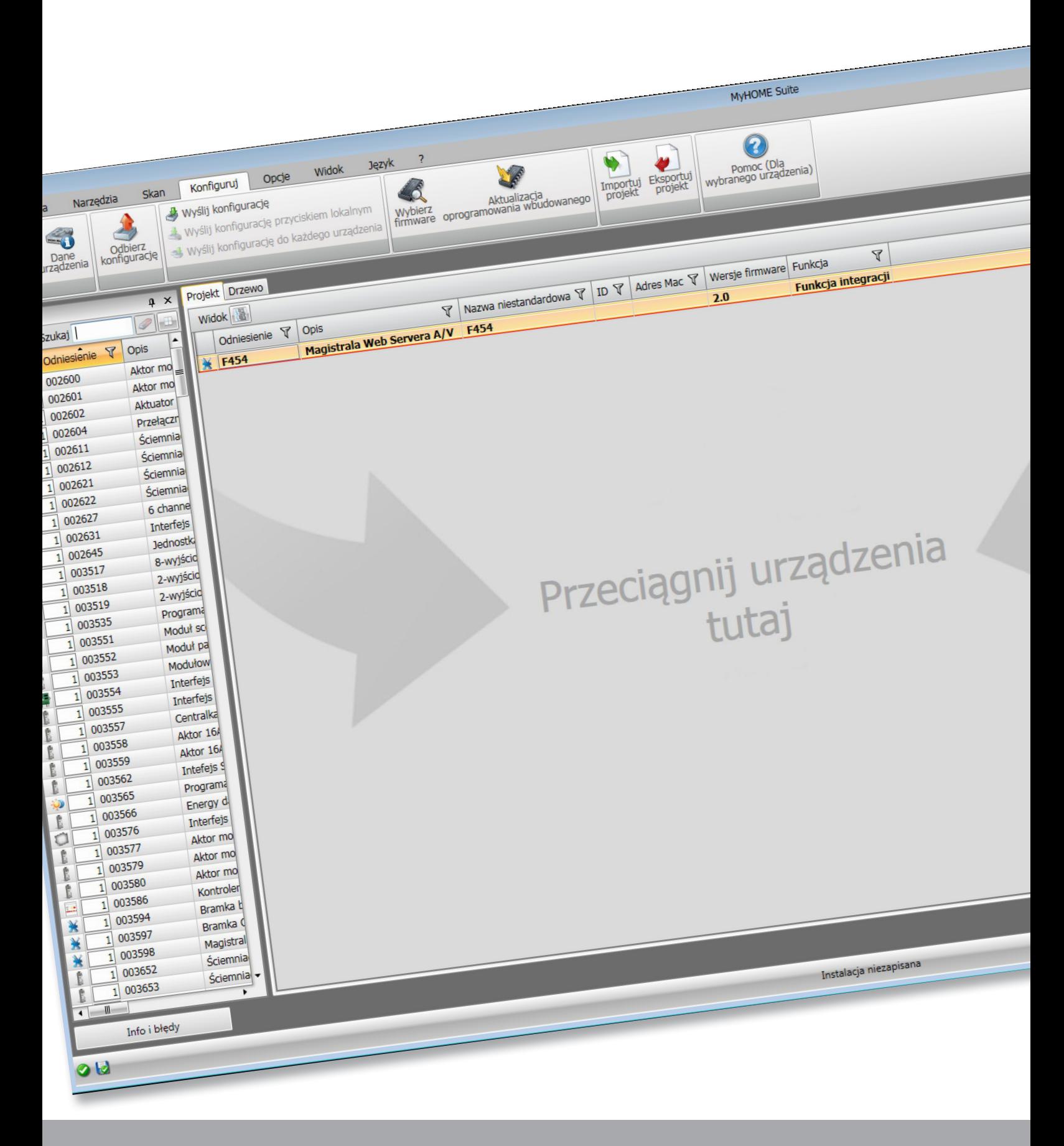

# L<sub>1</sub> legrand®

bticino

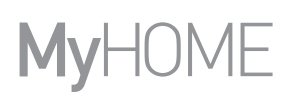

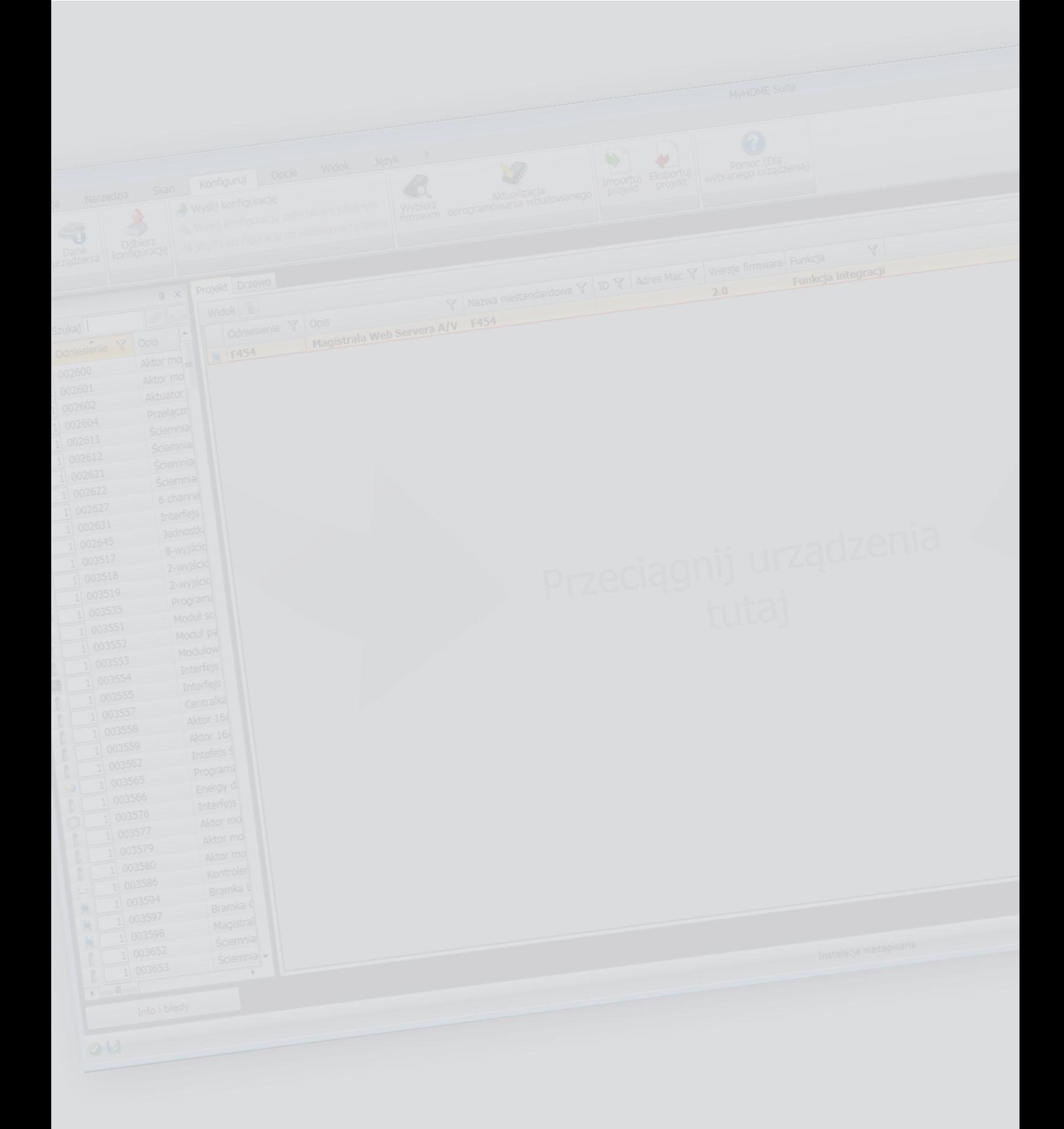

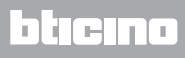

Spis treści

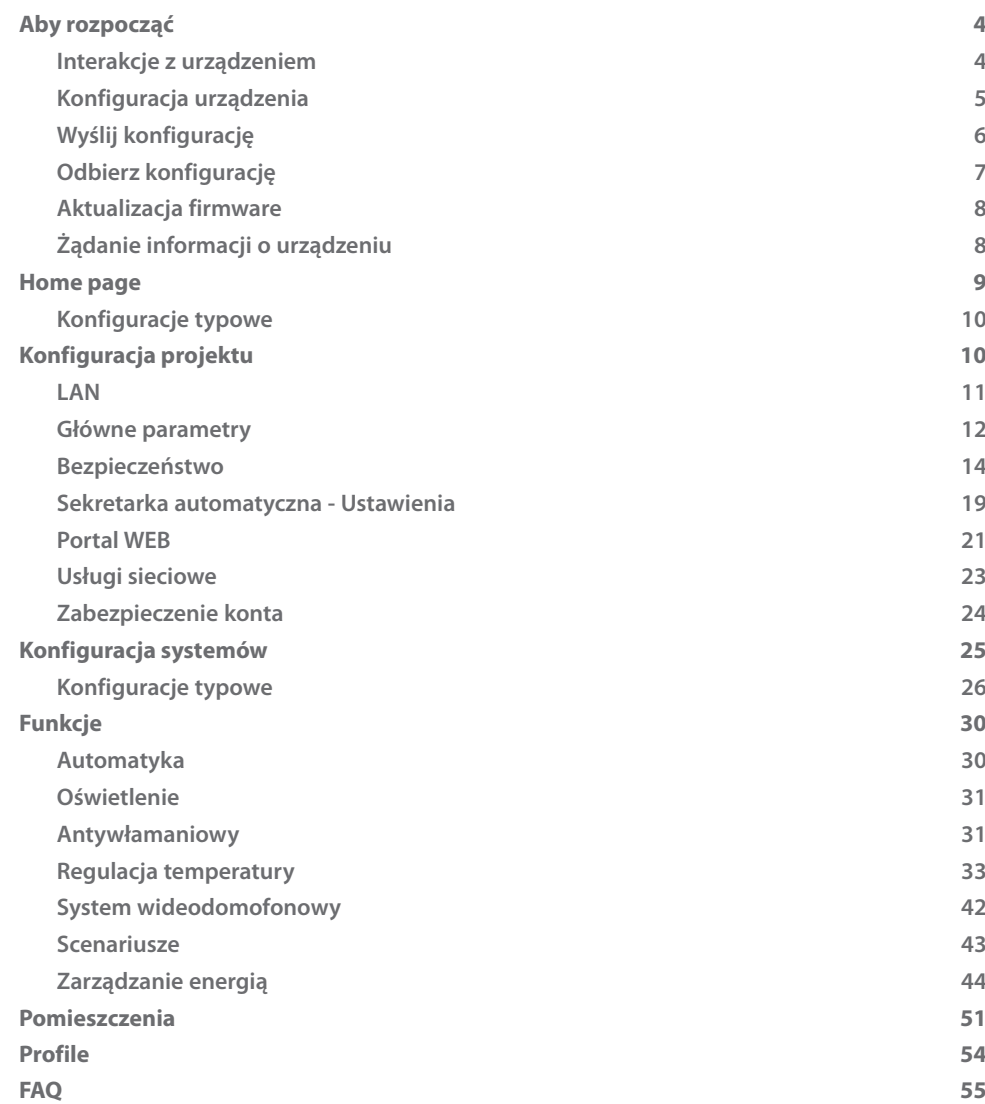

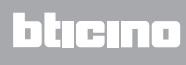

# <span id="page-3-0"></span>**Aby rozpocząć**

## **Interakcje z urządzeniem**

Aby wykonać [Wyślij](#page-5-1) lub [Odbierz konfigurację](#page-6-1), [Aktualizuj firmware](#page-7-1) i [Zażądaj informacji o](#page-7-2)  [urządzeniu,](#page-7-2) należy najpierw podłączyć urządzenie do komputera. Podłącz Web Server do komputera za pomocą kabla USB-miniUSB lub za pomocą siecią Ethernet. Aby komunikacja mogła mieć miejsce, urządzenie musi być zasilane i podłączone do magistrali.

PODŁĄCZENIE DO USB

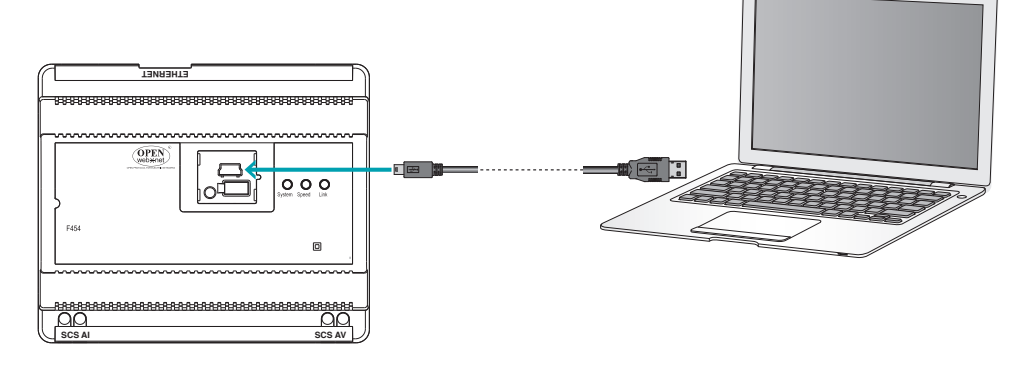

PODŁĄCZENIE DO SIECI ETHERNET

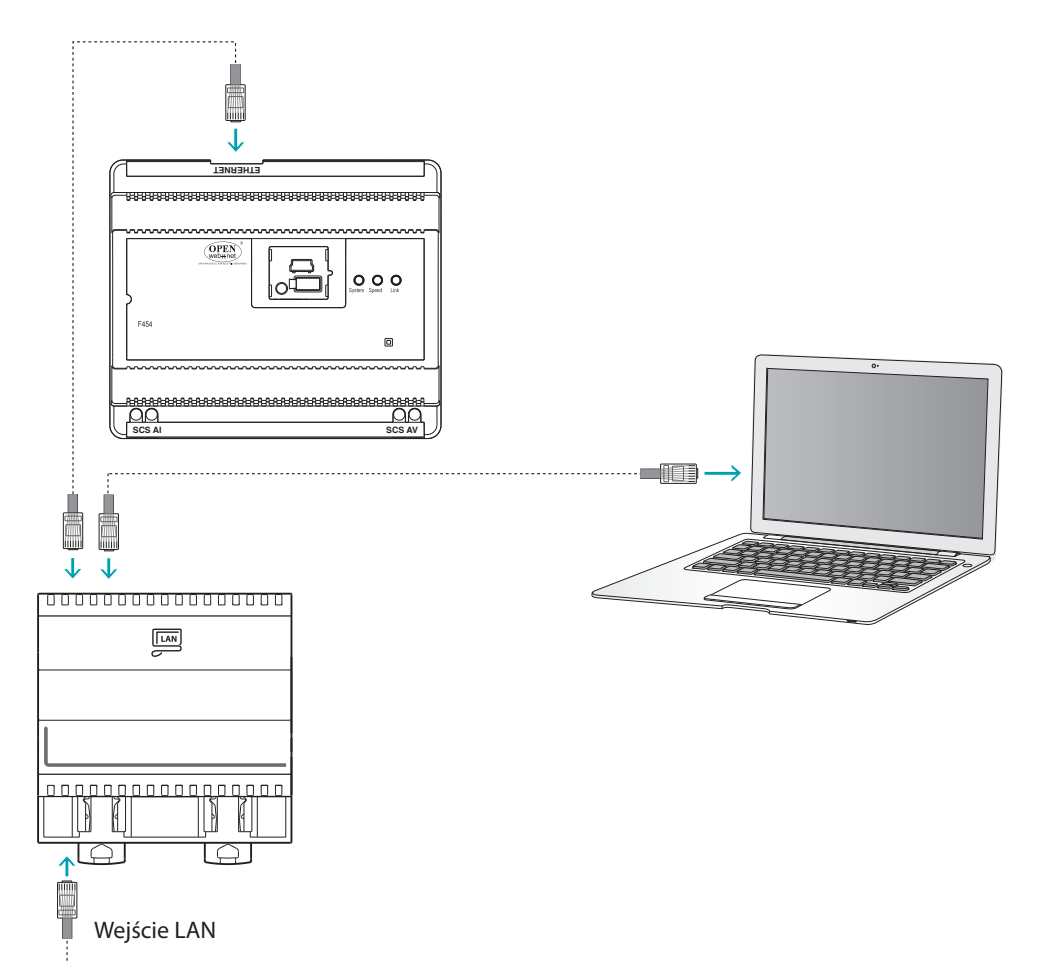

## <span id="page-4-0"></span>**Konfiguracja urządzenia**

Aby skonfigurować urządzenie możesz utworzyć nowy projekt lub zacząć od już istniejącego, zmodyfikować go i odesłać do urządzenia.

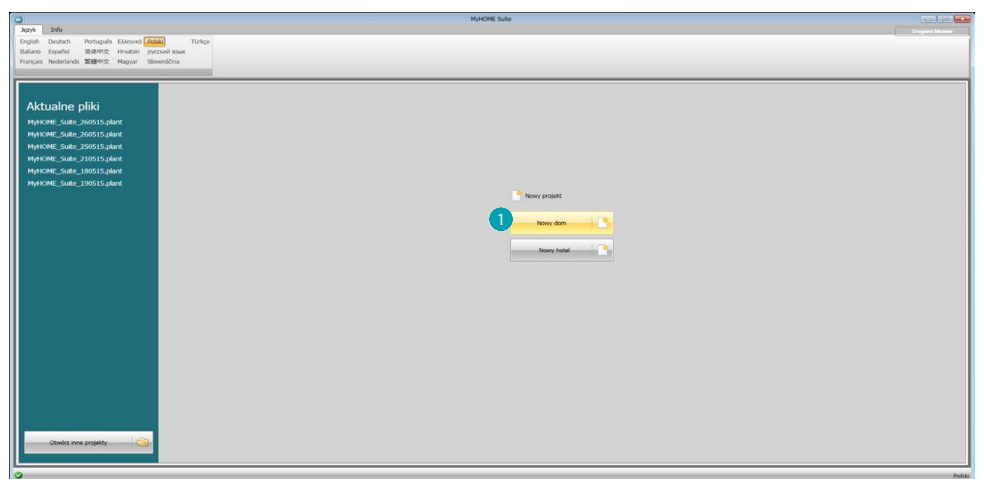

1. Kliknij, aby przejść do sekcji oprogramowania dotyczącej konfiguracji systemu dla nowy dom.

#### **Menu pliku**

Możesz wykonać te operacje w obszarze globalnym oprogramowania za pomocą kilku przycisków przeznaczonych do zarządzania urządzeniem:

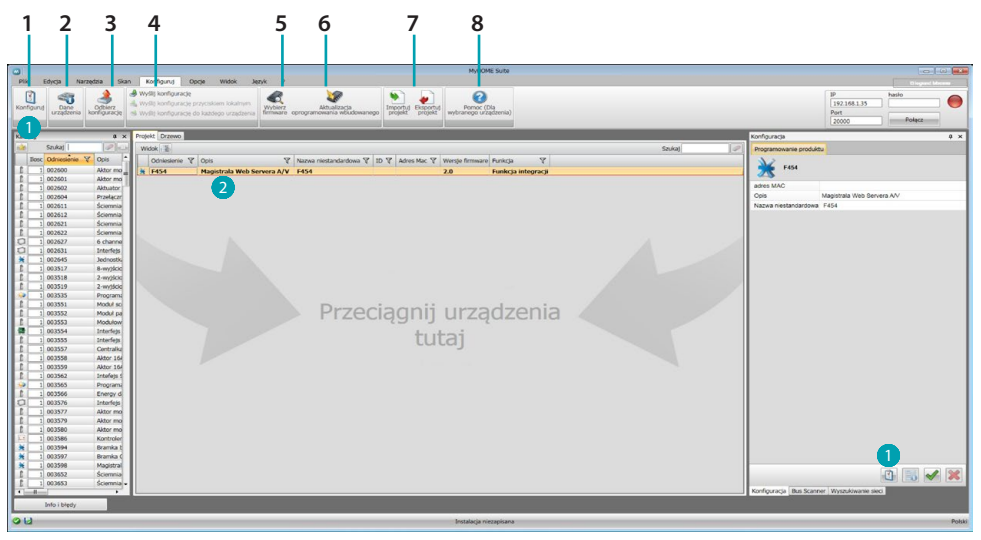

- 1. Otwiera określony obszar konfiguracji urządzenia
- 2. Żądanie informacji o urządzeniu
- 3. Odbiór konfiguracji od podłączonego urządzenia.
- 4. Wysyłanie konfiguracji do podłączonego urządzenia.
- 5. Wybór oprogramowania (firmware) dla urządzenia.
- 6. Aktualizacja firmware urządzenia (pojawia się dopiero po wybraniu firmware)
- 7. Importuj projekt Eksportuj projekt Aby zaimportować lub wyeksportować projekt konfiguracyjny utworzony w określonym obszarze, wybierz urządzenie i kliknij odpowiedni klawisz.
- 8. Otwiera pomoc dla wybranego urządzenia.

W celu interakcji z urządzeniem wybierz je i kliknij przyciski odpowiadające funkcji, którą chcesz wykonać.

Aby przejść do określonego obszaru konfiguracji urządzenia, kliknij **Konfiguruj** lub kliknij dwukrotnie urządzenie 2.

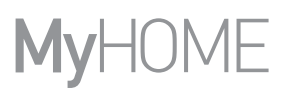

# <span id="page-5-1"></span><span id="page-5-0"></span>**Wyślij konfigurację**

Po zakończeniu i zapisaniu programowania należy wysłać konfigurację do urządzeń.

Procedura:

1. Podłącz urządzenie do PC za pośrednictwem sieci Ethernet lub USB

2. W pasku narzędzi Konfiguruj wybierz pozycję **Wyślij konfigurację.**

Pojawia się ekran, na którym należy ustawić datę i godzinę.

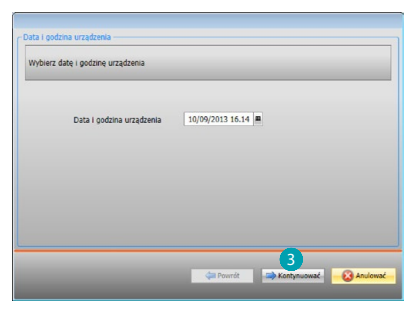

3. Po wybraniu **Kontynuować** będziesz mógł wybrać tryb połączenia urządzenia z PC:

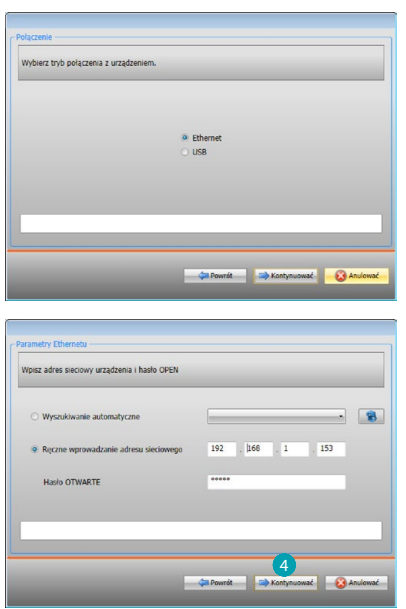

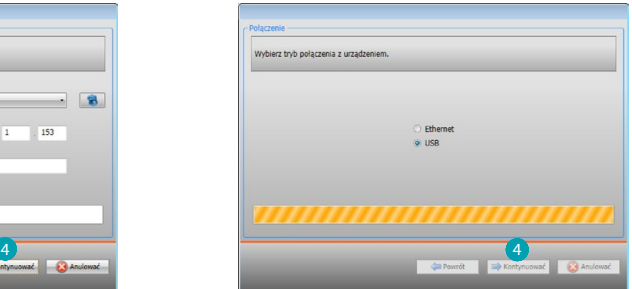

4. Po wybraniu **Kontynuować** konfiguracja zostaje przesłana do urządzenia.

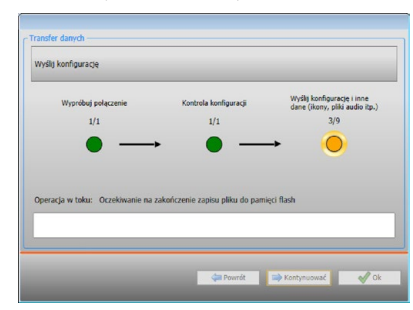

## <span id="page-6-1"></span><span id="page-6-0"></span>**Odbierz konfigurację**

Pozwala na odbiór aktualnej konfiguracji urządzenia; po uzyskaniu możesz ją zmodyfikować, zapisać w pliku i wysłać do urządzenia Procedura:

1. Podłącz urządzenie do PC za pośrednictwem sieci Ethernet lub USB.

- 2. W pasku narzędzi Konfiguruj wybierz pozycję **Odbierz konfigurację**.
- 3. Wybierz tryb połączenia między urządzeniem i PC:

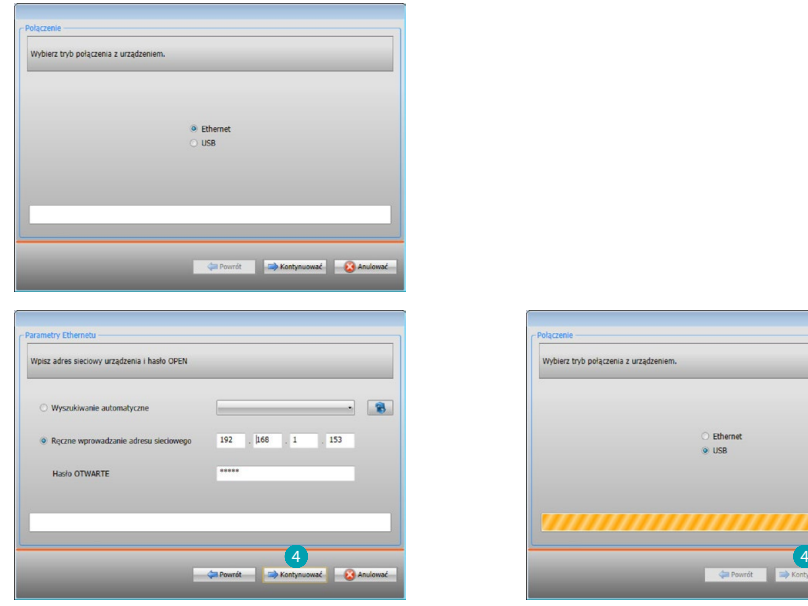

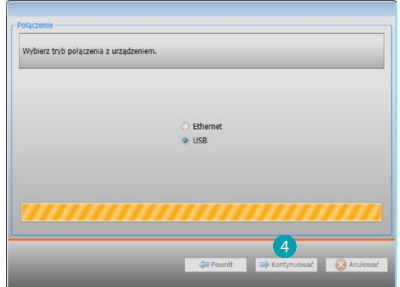

4. Po wybraniu **Kontynuować** uruchamia się procedura odbioru konfiguracji.

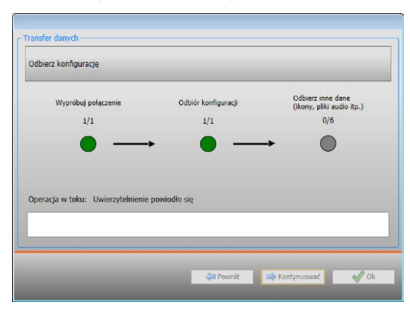

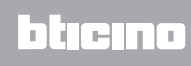

## <span id="page-7-1"></span><span id="page-7-0"></span>**Aktualizacja firmware**

Umożliwia aktualizację firmware urządzenia.

Procedura:

- **•** Podłącz urządzenie do PC.
- **•** Wybierz z rozwijanego menu **Konfiguruj** pozycja **Wybierz firmware**.

Otworzy się okno wyszukiwania folderu zawierającego plik firmware z rozszerzeniem .fwz.

- **•** Wybierz plik i kliknij **Otwórz,** aby kontynuować.
- **•** Wybierz pozycję **Aktualizacja oprogramowania wbudowanego,** aby kontynuować.

Odnośnie do procedury połączenia przeczytaj paragraf [Wyślij Konfigurację.](#page-5-1)

## <span id="page-7-2"></span>**Żądanie informacji o urządzeniu**

Umożliwia wyświetlenie niektórych informacji o urządzeniu podłączonym do PC. Procedura:

- **•** Podłącz urządzenie do PC.
- **•** Wybierz z rozwijanego menu **Konfiguruj** pozycja **Dane urządzenia.**
- Odnośnie do procedury połączenia przeczytaj paragraf [Wyślij Konfigurację.](#page-5-1) Po kliknięciu "**Kontynuować**" zostaje wyświetlony ekran zawierający charakterystyki sprzętowe i oprogramowania.

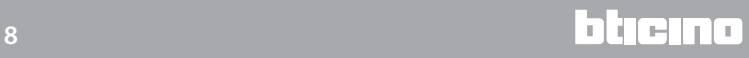

## <span id="page-8-0"></span>**Home page**

Po wejściu do programu pojawia się ekran początkowy, na którym znajdują się wszystkie parametry konfiguracji. Ekran składa się zasadniczo z dwóch stref: po lewej stronie A znajdują się parametry i funkcje do skonfigurowania w formie struktury drzewa. W zależności od dokonanego wyboru w sferze po prawej stroniea **B** zostają wyświetlone pola danych do wybrania lub wprowadzenia.

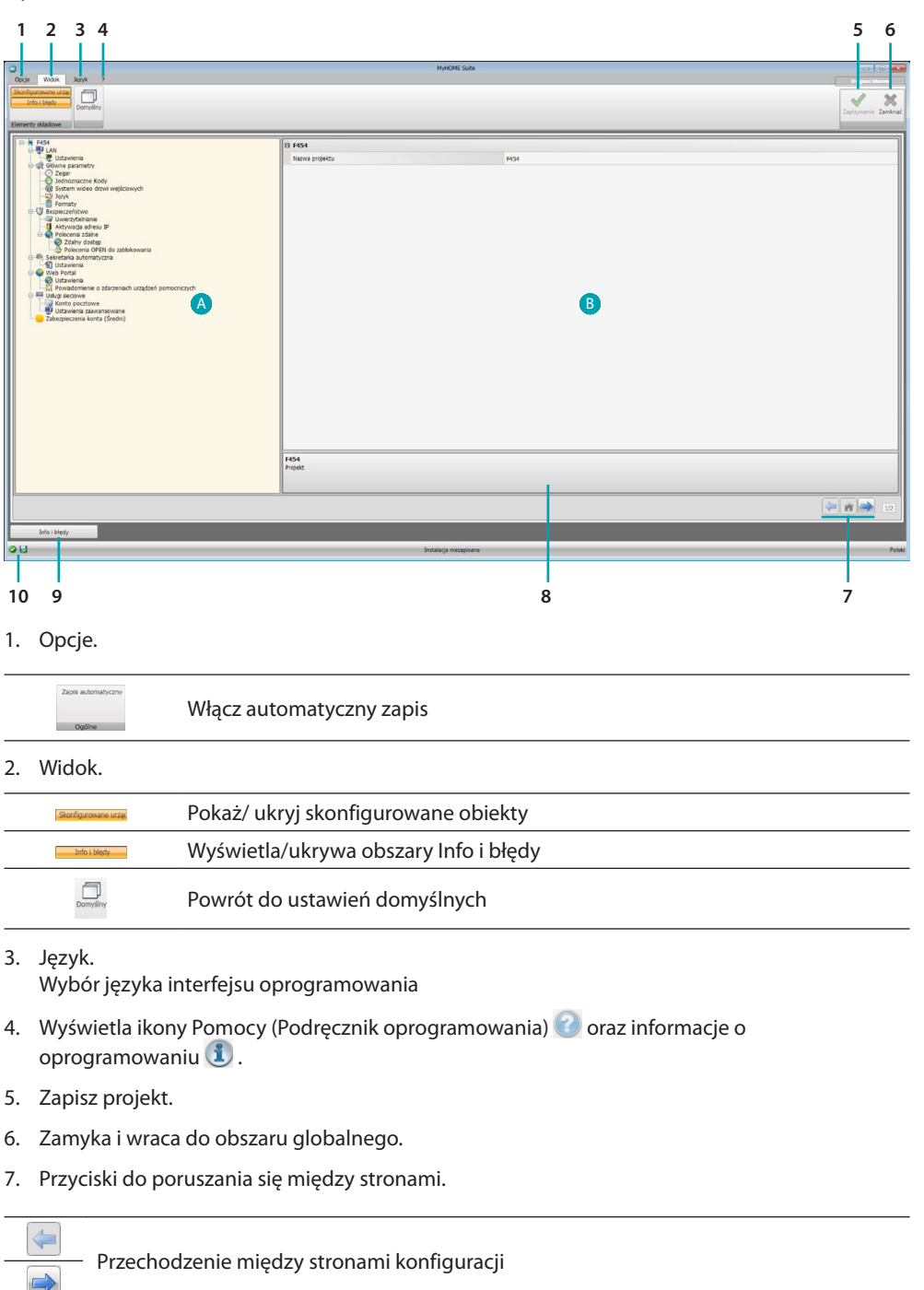

8. Opis funkcji.

合

- 9. Otwiera obszar, który wyświetla ewentualne komunikaty informacyjne i komunikaty o błędach.
- 10. Wyświetlanie zapisu pliku oraz ścieżki zapisu.

Przejście do strony głównej

## <span id="page-9-0"></span>**Konfiguracje typowe**

<span id="page-9-1"></span>**Wprowadzenie adresu SCS**

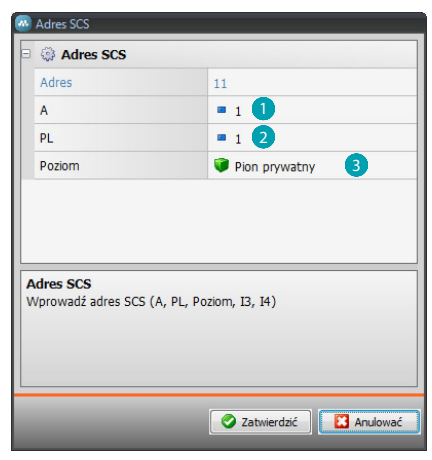

- 1. Wprowadzić wartość konfiguratora pomieszczenia A (0 10; GEN, AMB, GR).
- 2. Wprowadzić wartość konfiguratora punktu światła PL (numer zależy od funkcji).
- 3. Wybrać poziom: Pion prywatny lub Magistrala lokalna, w drugim przypadku wprowadzić także wartości I3, I4.

## **Konfiguracja projektu**

W tej sekcji możesz utworzyć nowy projekt lub zmodyfikować już istniejący.

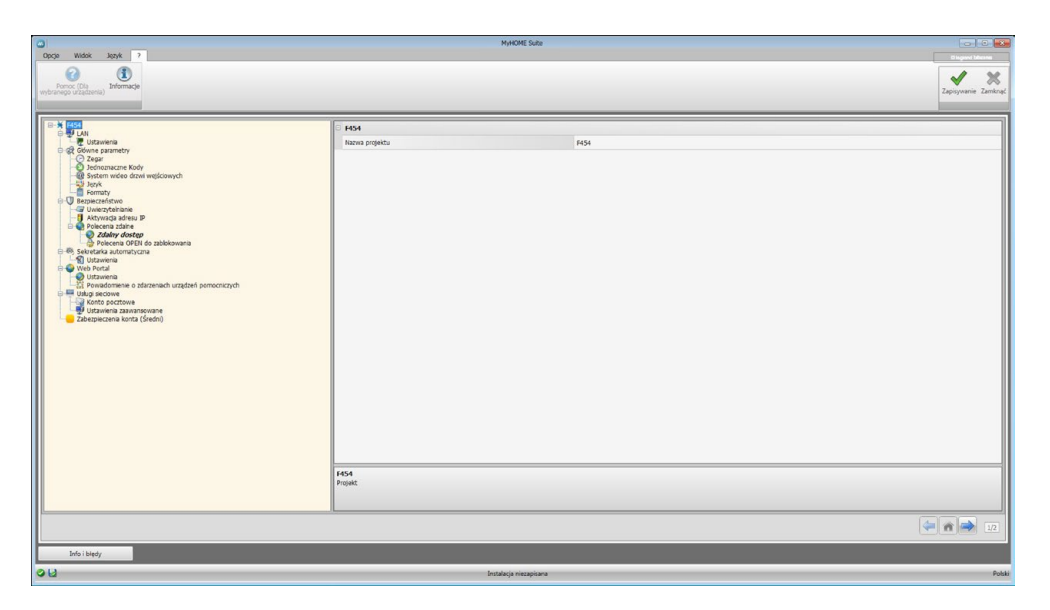

Wprowadzić do poszczególnych stref dane Konfiguracji.

## <span id="page-10-0"></span>**LAN**

W tej sekcji można skonfigurowa parametry techniczne dla połączenia sieciowego.

## **Ethernet**

Na tym ekranie można wprowadzić parametry połączenia z siecią Ethernet.

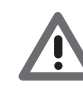

*Zanim się zmieni warości domyślne, należy skontaktować się z administratorem sieci. Nieprawidłowe wartości powodują brak aktywacji usługi, jak również błędy komunikacyjne innych urządzeń sieciowych.*

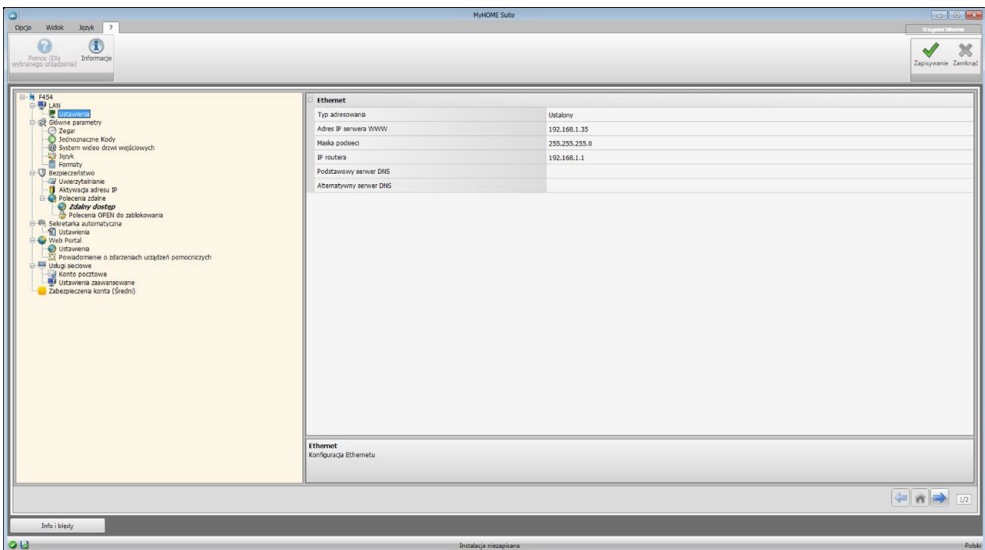

Konfiguracja:

- **• Typ adresowania:** wybrać, czy adres jest typu stałego (w tym przypadku należy wprowadzić niżej podane parametry) lub typu dynamicznego DHCP.
- **• Adres IP i Maska podsieci:** wprowadzić parametry typowe dla sieci z protokołem TCP/IP, niezbędne do identyfikacji urządzenia w sieci lokalnej.
- **• IP routera**: wprowadź adres IP dowolnego routera. Jeśli router istnieje, należy wypełnić pole w celu zapewnienia usług wychodzących, jak wysyłanie wiadomości e-mail.
- **• Podstawowy serwer DNS i alternatywny serwer DNS**: Wprowadź adres IP podstawowy i alternatywny dostawcy usług internetowych (ISP), które zostały dostarczony w momencie podpisania abonamentu.

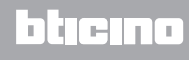

## <span id="page-11-0"></span>**Główne parametry**

W tej sekcji są konfigurowane główne parametry urządzenia.

#### **Zegar**

W tym oknie można wprowadzić parametry do zarządzania czasem, do którego odnoszą się urządzenia systemu (funkcja Master aktywna).

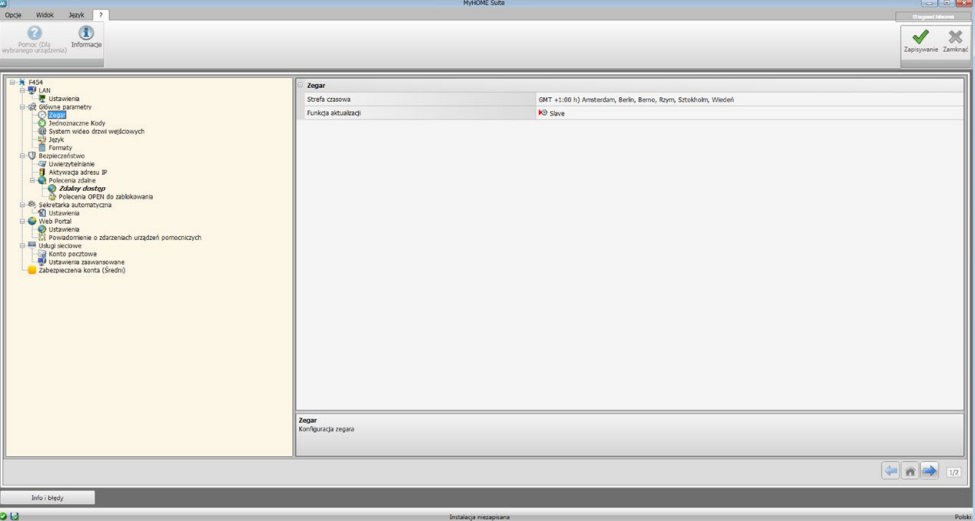

Konfiguracja:

- **• Strefa czasowa:** wprowadzić lokalną strefę czasową.
- **• Funkcja aktualizacji**:określić, czy urządzenie jest "Master"synchronizacji systemu tzn., czy wewnętrzny zegar urządzenia będzie wykorzystywany przez inne urządzenia MyHOME jako odniesienie czasu.

#### **Jednoznaczne kody**

Na tym ekranie można skonfigurować jednoznaczny identyfikator urządzenia.

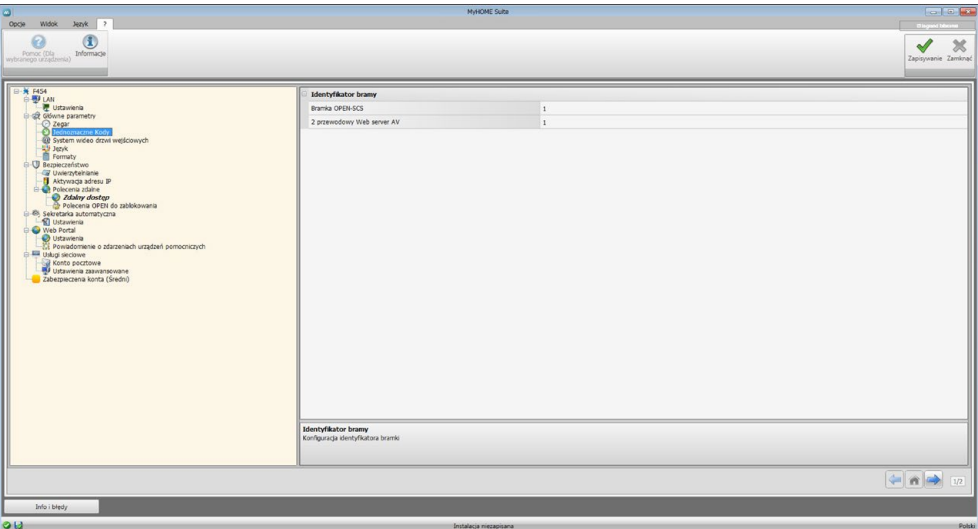

Konfiguracja:

- **• Strefa czasowa:** Wprowadź jednoznaczny numer identyfikacyjny dla funkcji bramki OPEN SCS.
- **• Funkcja aktualizacji:** Wprowadź jednoznaczny numer identyfikacyjny dla funkcji Web Server.

## **System wideodomofonowy**

W tym oknie można wprowadzić adres Miejsca Wewnętrznego (aparatu, domofonu) do połączenia z Web Serwerem.

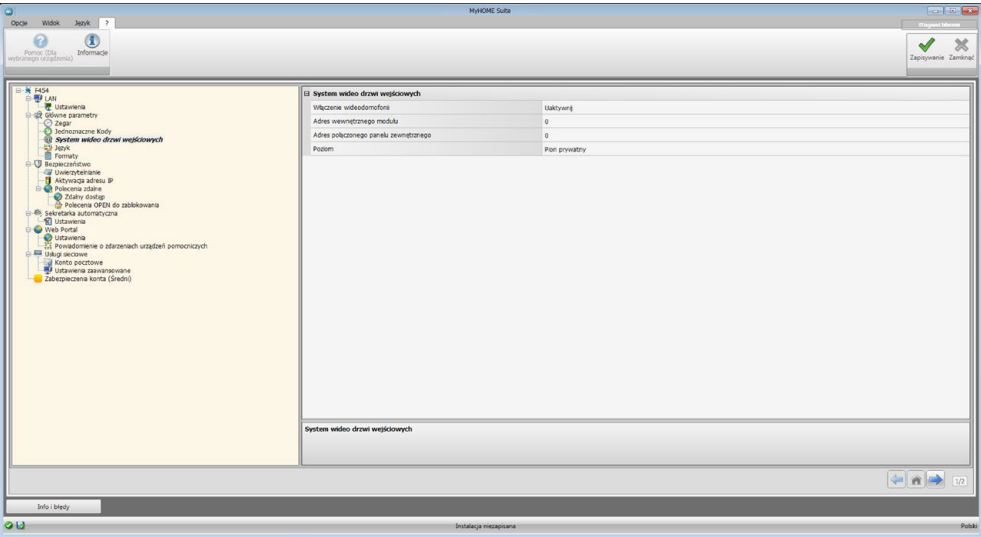

Konfiguracja:

- **• Włączenie wideodomofonii**: W obecności 2-przewodowej instalacji wideodomofonowej możesz włączyć zdalne zarządzanie za pomocą Web Servera.
- **• Adres Aparatu wewnętrznego**: wprowadź adres Web Servera jako dodatkowy Aparat wewnętrzny mieszkania
	- Pole może przybierać wartości zawarte w przedziale od 0 do 99.
- **• Połączony panel zewnętrzny**: wprowadź adres instalacyjny panelu zewnętrznego
- **• Poziom**: wskazuje, czy aparat wewnętrzny połączony jest z pionem prywatnym lub publicznym

#### **Język**

W tym oknie można wybrać język stron internetowych i zdalnego zarządzania systemem.

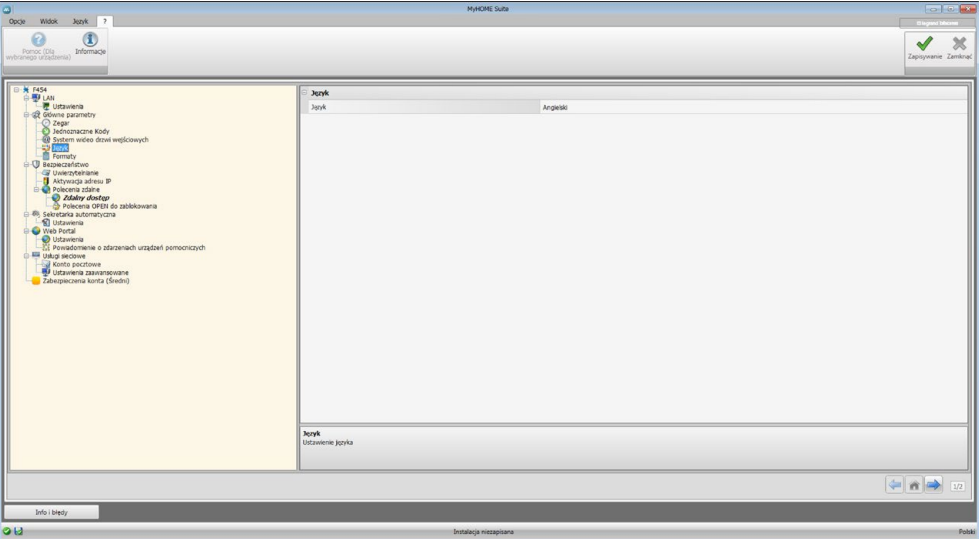

Konfiguracja:

**• Język:** wybierz język, w którym będą wyświetlane strony internetowe.

## <span id="page-13-0"></span>**Formaty**

Na tym ekranie możesz wybrać format temperatury oraz separator dziesiętny.

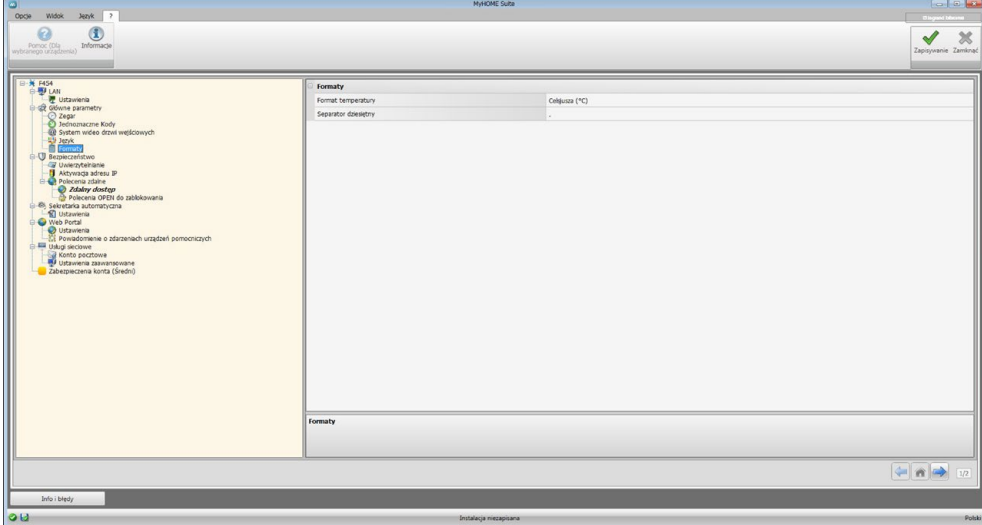

Konfiguracja:

- **• Format temperatury**: wybierz, czy ustawić w stopniach Celsjusza (°C) czy Fahrenheita(°F).
- **• Separator dziesiętny:** wskaż separator dziesiętny (kropka lub przecinek) w zależności od kraju użytkowania.

#### **Bezpieczeństwo**

W tej sekcji możesz ustawić parametry dotyczące bezpieczeństwa trnsmisji danych w sieci Web.

#### **Uwierzytelnianie**

W tym oknie można ustawić login i hasło dostępu do stron internetowych i innych usług.

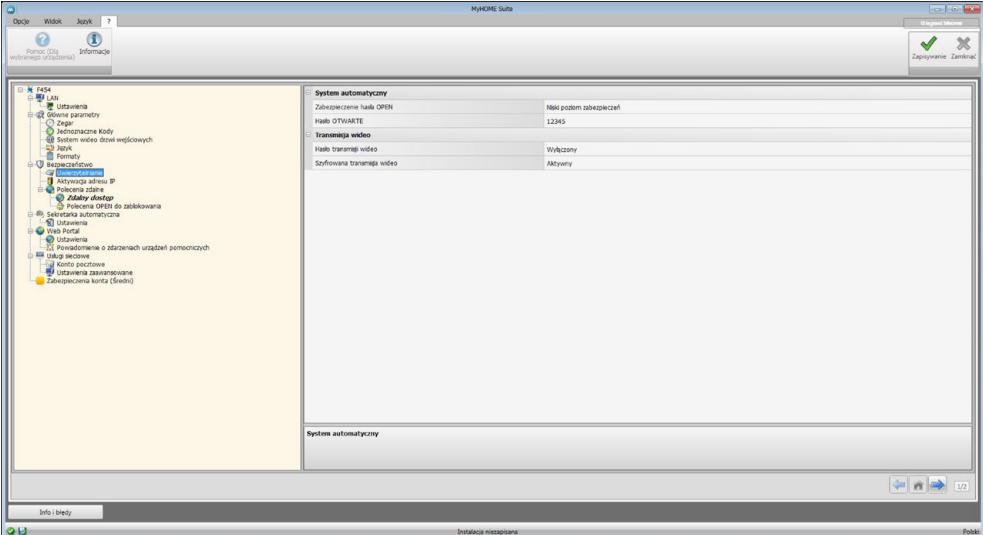

**Bezpieczeństwo hasła**

- **• Niskie bezpieczeństwo (hasło OPEN)**: jest to ustawienie podstawowe, hasło musi mieć od 5 do 9 cyfr, ten typ ustawienia nie gwarantuje wysokiego poziomu bezpieczeństwa.
- **• Wysokie bezpieczeństwo (hasło HMAC)**: To ustawienie gwarantuje wysoki stopień bezpieczeństwa; hasło musi się składać zarówno z cyfr, jak i liter i musi zawierać od 5 do 16 znaków. Niektóre urządzenia, które nie są w stanie zarządzać tego typu hasłem mogą nie działać prawidłowo.

**Streaming video (transmisja wideo)**

- **• Hasło transmisji wideo**: treści wideo przesyłane z Web Servera mogą być zabezpieczone hasłem, które musi być ustawione również na aplikacji wymagającej wizji obrazów; będzie to hasło ustawione wcześniej: hasło OPEN lub HMAC.
- **• Szyfrowana transmisja wideo**: dodatkowym zabezpieczeniem jest możliwość szyfrowania treści wideo; w tym przypadku transmisja będzie wolniejsza na korzyść większego bezpieczeństwa.

## **Aktywacja adresów IP**

W tym oknie można wprowadzić do 10 zakresów adresów IP uprawnionych do łączenia się z urządzeniem bez konieczności identyfikacji poprzez hasło OPEN lub HMAC.

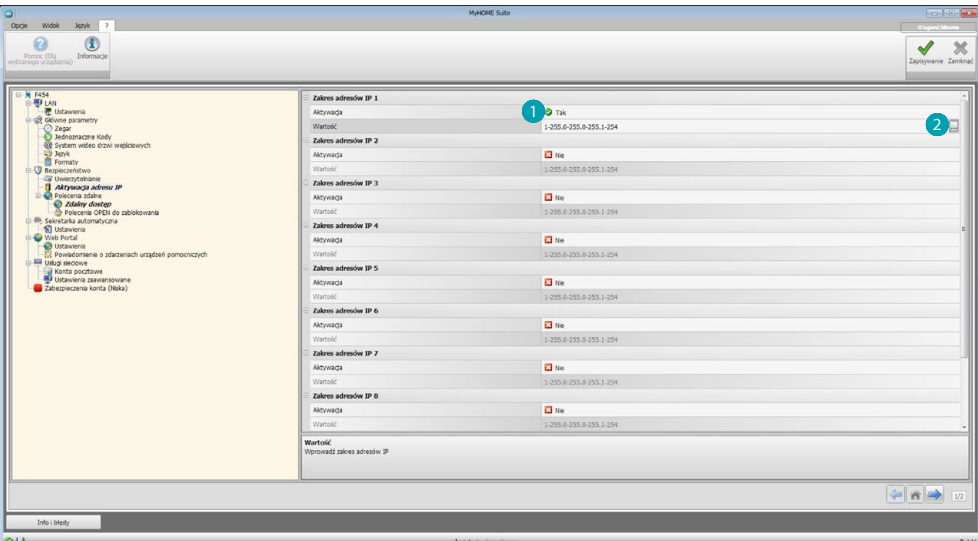

Procedura:

- 1. Włączyć zakres adresów IP.
- 2. Kliknąć klawisz ...

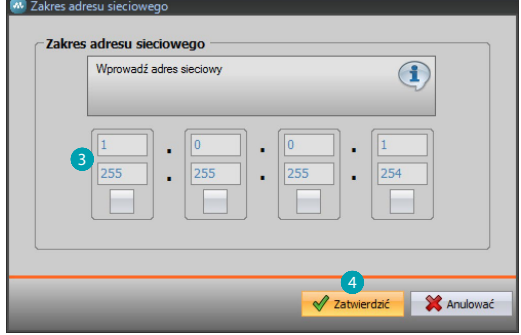

- 3. Wprowadzić zakres adresów sieciowych.
- 4. Zatwierdzić.

## **Polecenia zdalne**

W tym oknie można ustawić parametry w celu określenia dostępu zdalnego.

#### **Dostęp zdalny**

Na tym ekranie można w razie potrzeby wyłączyć możliwość zdalnego połączenia się z urządzeniem. Uzyskuje się to przez ustawienie dodatkowego kanału, z którego można otrzymać polecenie.

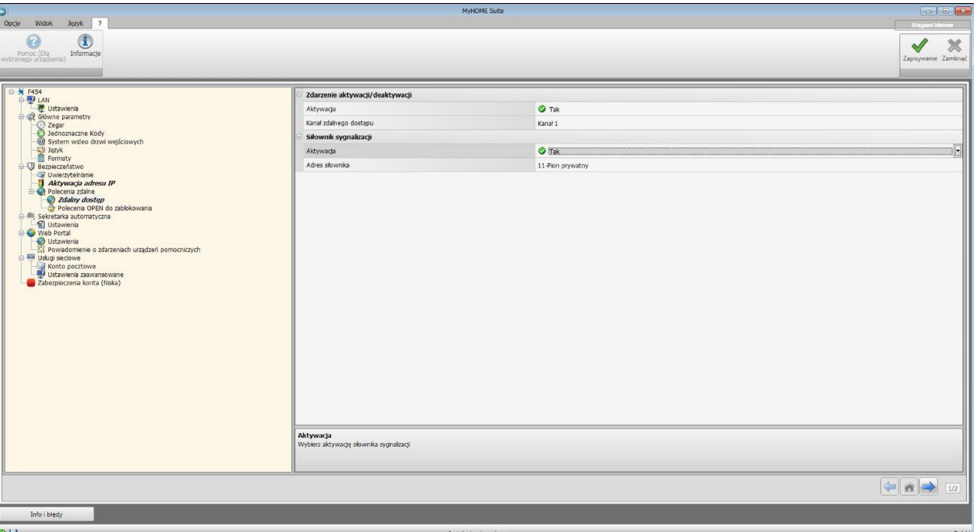

Konfiguracja:

**Zdarzenie aktywacji/dezaktywacji**

- **• Włączenie (Aktywacja):** Włącz możliwość aktywacji/dezaktywacji zdalnego dostępu do Web Servera za pomocą dodatkowego kanału.
- **• Kanał zdalnego dostępu:** Wprowadź dodatkowy kanał aktywacji/dezaktywacji.

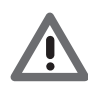

*Po wyłączeniu zdalnego dostępu urządzenie już nie będzie osiągalne. Jedynym sposobem, aby go uaktywnić jest zadziałanie na odpowiadający mu siłownik, które przywróci stan OFF kanału pomocniczego.*

#### **Siłownik sygnalizacji**

- **• Włączenie (Aktywacja)**: Włącz punkt światła do wykorzystania jako siłownik sygnalizacji aktywacji/dezaktywacji zdalnego dostępu. Stan aktywacji może być wyświetlony przez zapalenie świetlnego sygnalizatora sterowanego przez siłownik systemu Automatyki.
- **• Adres siłownika:** [Wprowadź adres SCS](#page-9-1) siłownika sygnalizacji.

#### **Polecenia Open do zablokowania**

Na tym ekranie można zablokować wysyłanie niektórych poleceń na wejściu urządzenia. Określenie poleceń zabronionych (maks. 20) odbywa się przez umieszczenie ich w specjalnym polu według protokołu "Open Web Net".

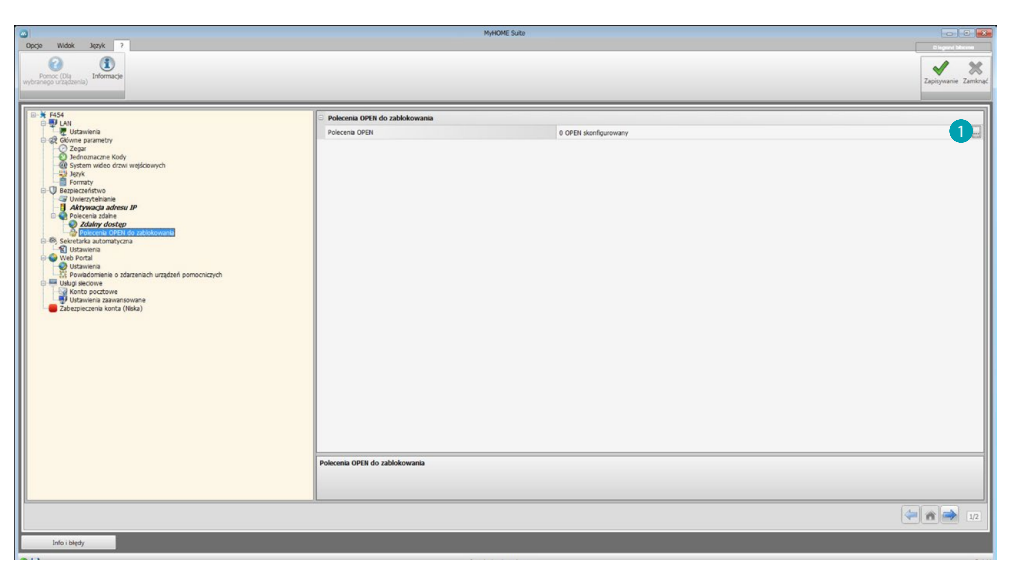

Procedura:

1. Kliknij klawisz , aby wprowadzić polecenie, można wybrać między dwoma trybami:

#### **Ręczny**

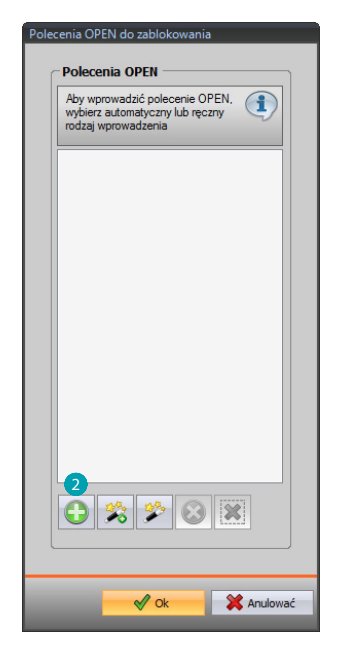

2. Kliknij, aby wprowadzić ręczny.

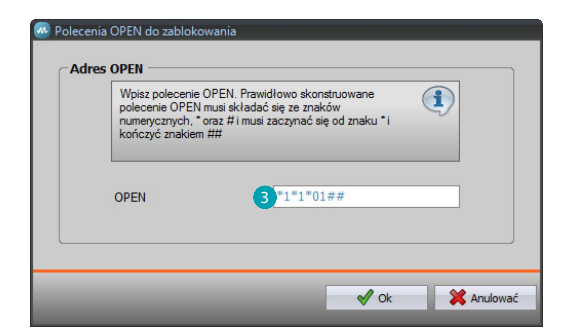

3. Wprowadź bezpośrednio polecenie OPEN do zablokowania.

#### **Za pomocą kreatora**

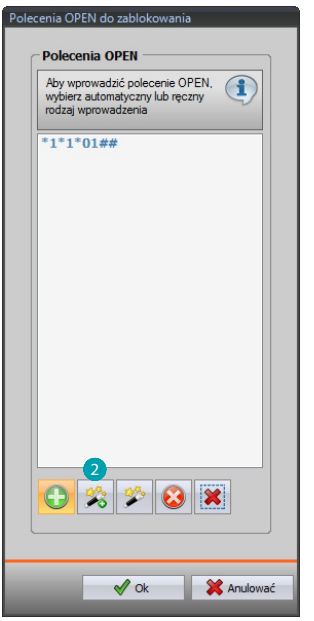

2. Kliknij, aby wprowadzić według procedury.

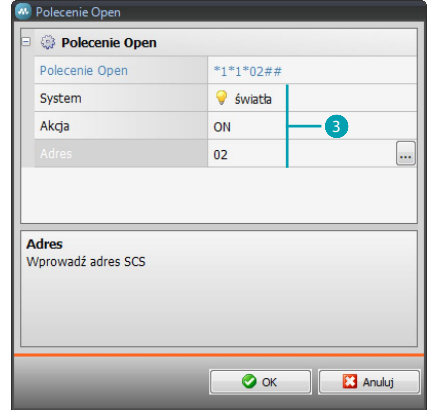

3. Automatycznie określ polecenie, które chcesz zablokować, przez wybranie w odpowiednim oknie: system (Scenariusze, światła lub Automatyka), akcję (w zależności od systemu) i [adres SCS.](#page-9-1)

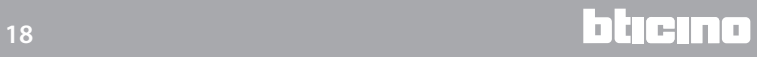

<span id="page-18-0"></span>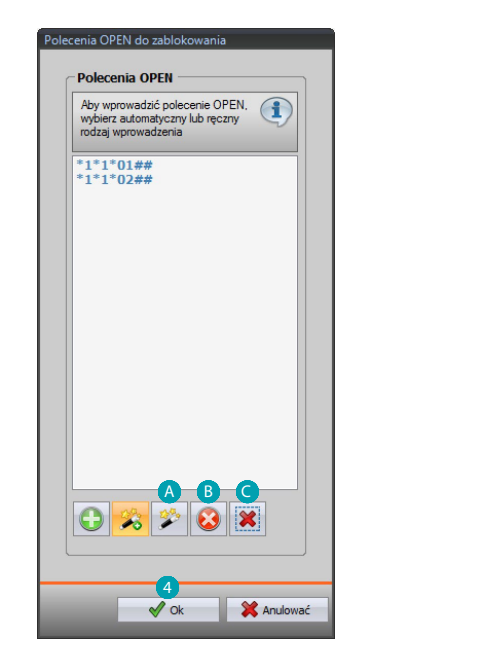

4. Kliknij **OK**.

Można również zmienić polecenie A, usunąć je B lub usunąć wszystkie polecenia O.

## **Sekretarka automatyczna - Ustawienia**

W tym oknie można włączyć i konfigurować funkcję sekretarki automatycznej obecnej na stronie internetowej.

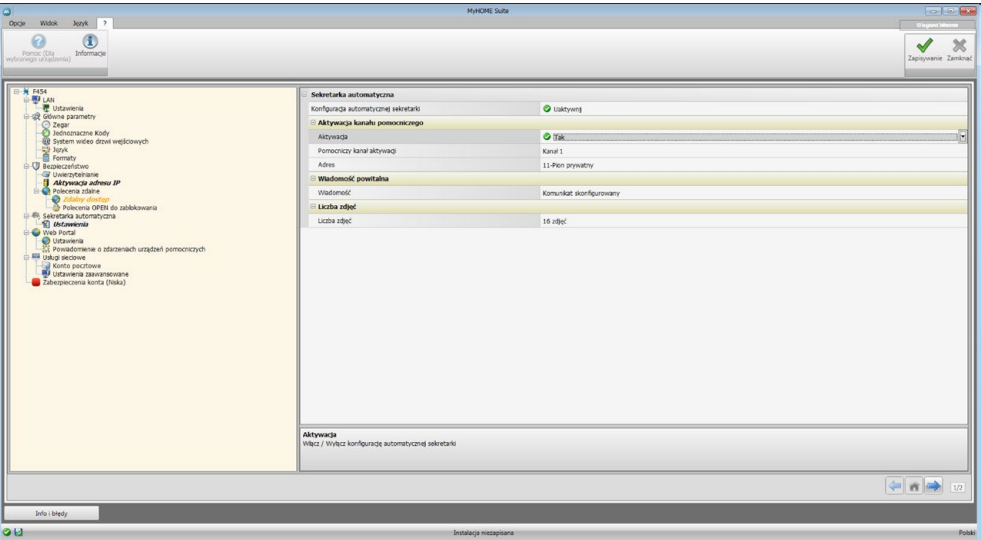

**Uwaga**: ta funkcja może nie być obsługiwana przez panele zewnętrzne wyprodukowane przed rokiem 2012 (w zależności od modelu) oraz przez serie MINISFERA i LINEA 2000.

Konfiguracja:

- **• Konfiguracja Sekretarki**: Włącz funkcję sekretarki automatycznej.
- **• Aktywacja kanału pomocniczego:** Po aktywacji kanału pomocniczego można użyć polecenia, aby włączyć/wyłączyć automatyczną sekretarkę i wprowadzić sygnalizację świetlną stanu aktywacji.
- **• Pomocniczy kanał aktywacji:** Wybierz Pomocniczy kanał aktywacji użyty przez urządzenie sterujące do lokanej aktywacji/dezaktywacji "Automatycznej sekretarki".

bticino

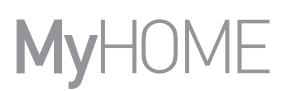

- **• Adres:** Kliknij, aby [Wprowadzić adres SCS](#page-9-1) siłownika sygnalizacji stanu sekretarki.
- **• Wiadomość:** Wybierz jeden z wstępnie nagranych plików (.wav) lub nagraj nową wiadomość.

Użyj przycisków obecnych w masce, aby:

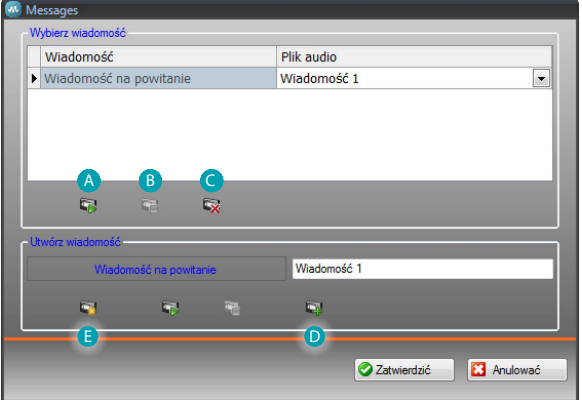

- Wysłuchać wybranej wiadomości
- Zatrzymać odtwarzanie lub nagrywanie wiadomości

Usunąć wybrany plik

Archiwizować nową wiadomość

Nagrać nową wiadomość

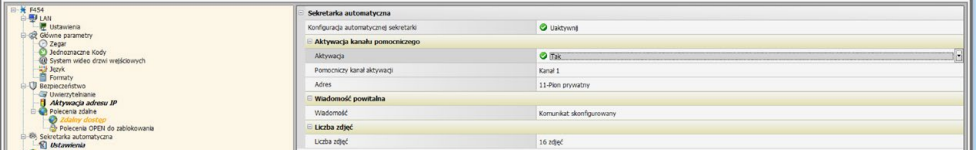

**• Liczba zdjęć:** Wybierz liczbę zdjęć, które kamera wideodomofonowego panelu zewnętrznego wyśle do urządzenia. Można wybrać od 1 do 16 klatek. Po włączeniu opcji "**Usługa e-mail**" lobrazy przyjdą do użytkownika w postaci załączników do wiadomości email.

## <span id="page-20-0"></span>**Portal WEB**

## **Ustawienia**

W tym ekranie, po aktywacji pozycji "Tryb aktywacji portalu" można wprowadzić ID gateway Portalu MyHOME\_Web i uzupełnić konfigurację za pomocą sekcji "Parametry połączenia" i "Powiadomienie o zdarzeniach urządzeń pomocniczych".

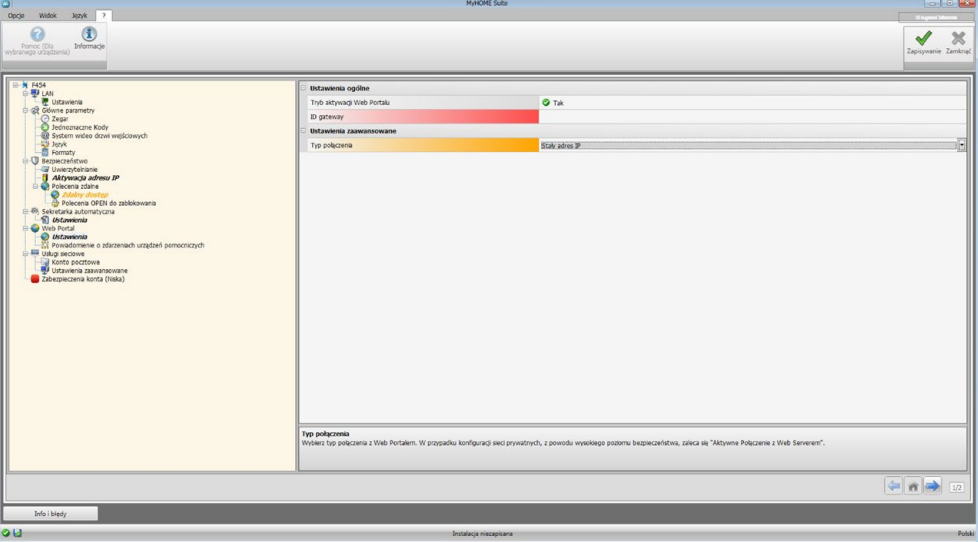

Konfiguracja:

- **• Tryb aktywacji portalu:** Włącz/wyłącz połączenie z Portalem MyHOME\_Web.
- **• ID gateway**: Wprowadź identyfikator portalu.
- **• Typ połączenia:**

Wybierz typ połączenia:

- **IP stały**: wybierz go, jeśli ISP (Internet service provider) zapewnia stały adres IP; należy ustawić na swoim modemie routerze porty dostępu dla Portalu MyHOME\_Web
- **IP dinamico**: wybierz go, jeśli ISP (Internet service provider) zapewnia dynamiczny adres IP; należy ustawić na swoim modemie routerze porty dostępu dla Portalu
- **Aktywne połączenie z Web Serwerem (WAC)**: W sieciach prywatnych, w których system nie jest bezpośrednio osiągalny przez Internet (np. Fastweb) lub istnieją Routery niemożliwe do skonfigurowania, aby skorzystać z usługi MyHOME\_Web musisz ustawić tryb połączenia WAC (Połączenie Aktywne Web Serwera) w Konfiguracji Web Serwera i systemu w Portalu.

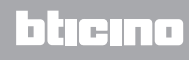

## **Powiadomienie o zdarzeniach urządzeń pomocniczych**

Na tym ekranie można wybrać, które ze zdarzeń generowanych w kanałach pomocniczych przez urządzenia Automatyki i System Antywłamaniowy wysłać do Portalu MyHOME\_Web.

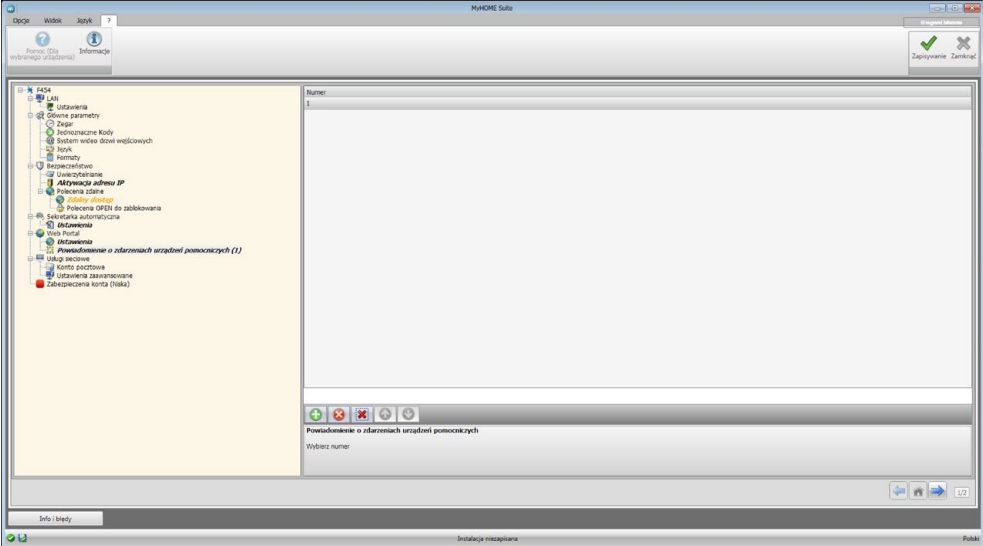

Zarządzanie obiektami

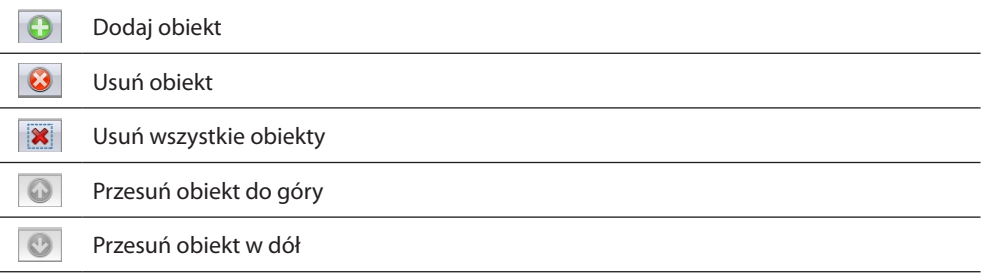

Konfiguracja:

**• Numer:** Wybierz numer kanału, z którego wyślesz informacje do portalu.

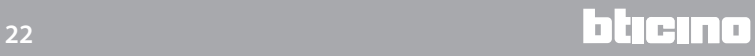

## <span id="page-22-0"></span>**Usługi sieciowe**

**Konto pocztowe**

Na tym ekranie możesz ustawić konfigurację konta poczty elektronicznej do komunikacji zdarzeń związanych z systemem.

Ustawienie może być wykonane dwoma sposobami:

#### **Autokonfiguruj**

Dla zarządzających najbardziej rozpowszechnionymi e-mailami wystarczy wprowadzić adres poczty oraz hasło i użyć opcji **Autokonfiguruj**, aby zakończyć operację.

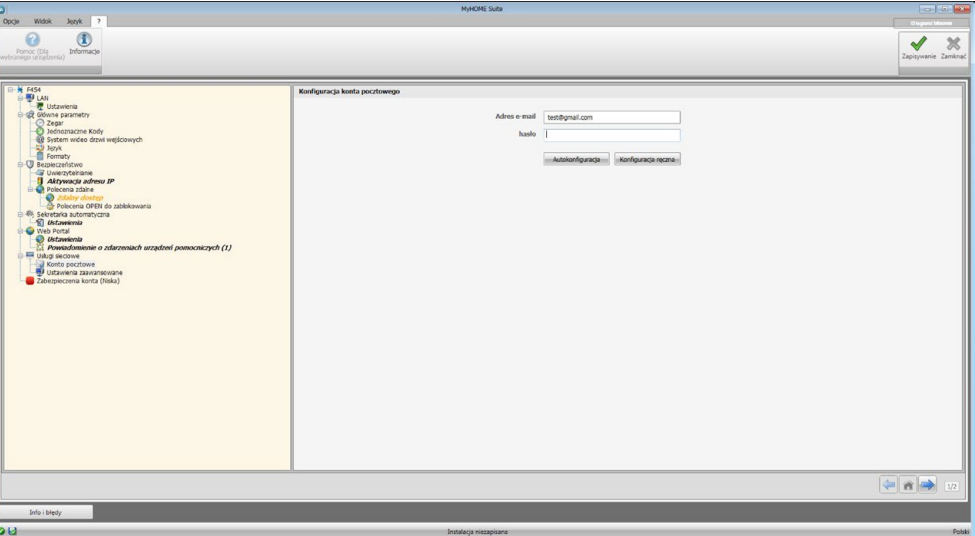

Jeśli Autokonfiguracja okaże się niewystarczająca, należy użyć opcji **Konfiguruj ręcznie**

#### **Konfiguruj ręcznie**

W tym przypadku należy ręcznie wprowadzić wszystkie niezbędne parametry; aby je poznać, odnieś się do twojego ISP Internet Service Provider.

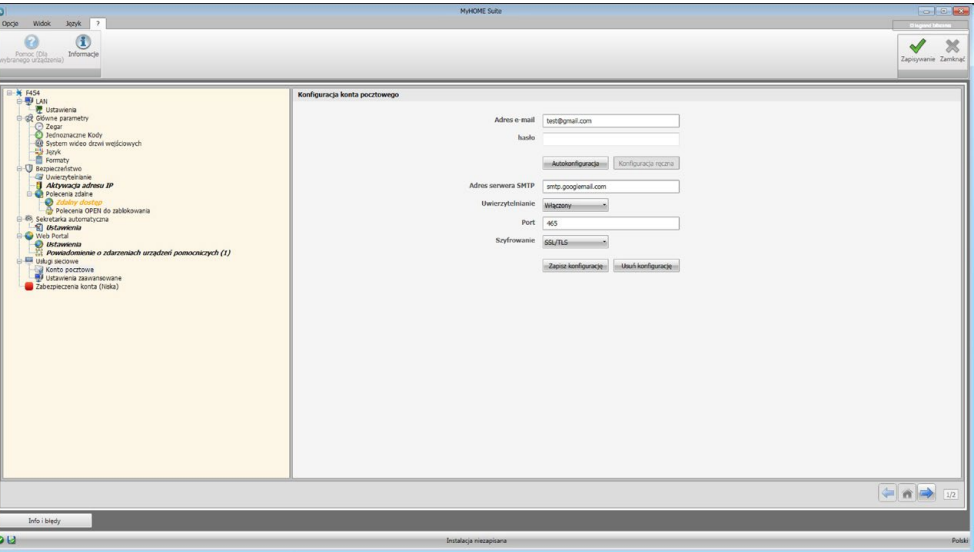

## <span id="page-23-0"></span>**Ustawienia zaawansowane**

## **UPnP IGD**

Włącz funkcję bezpośredniego połączenia z Web Serwerem bez konieczności dalszej konfiguracji na własnym routerze (sprawdź czy router obsługuje funkcjonalność).

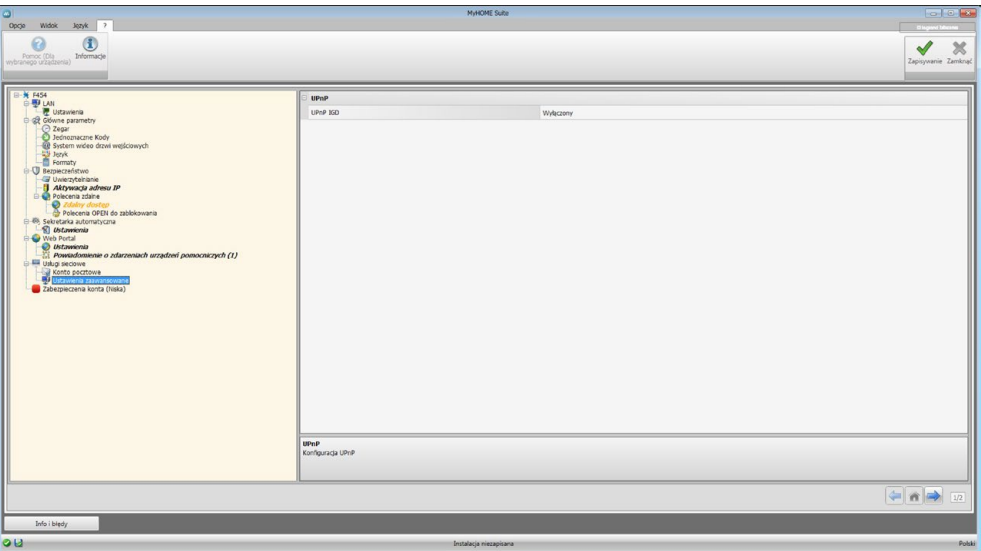

## **Zabezpieczenie konta**

Funkcja ta podaje wskazania poziomu bezpieczeństwa połączenia i dostarcza propozycji, w jaki sposób go poprawić.

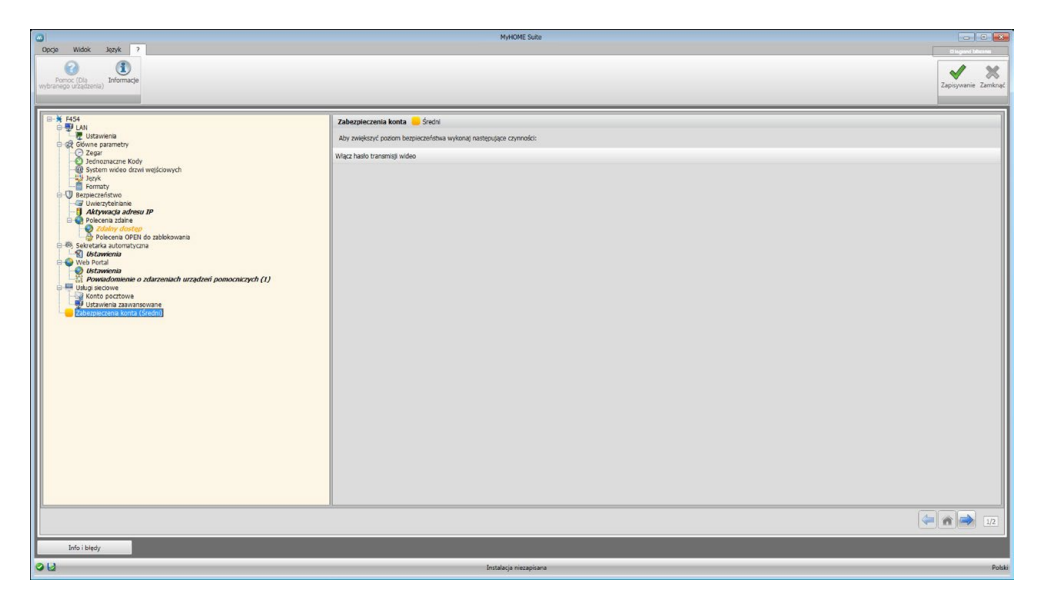

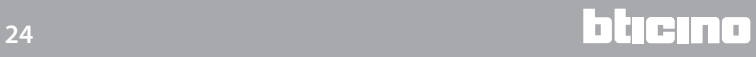

## <span id="page-24-0"></span>**Konfiguracja systemów**

Po skonfigurowaniu Web Servera, klikając uzyskasz dostęp do obszaru kompozycji systemów twojej instalacji MyHOME, w którym możesz wybrać składające się na nie obiekty A i przejść do ich konfiguracji **B**.

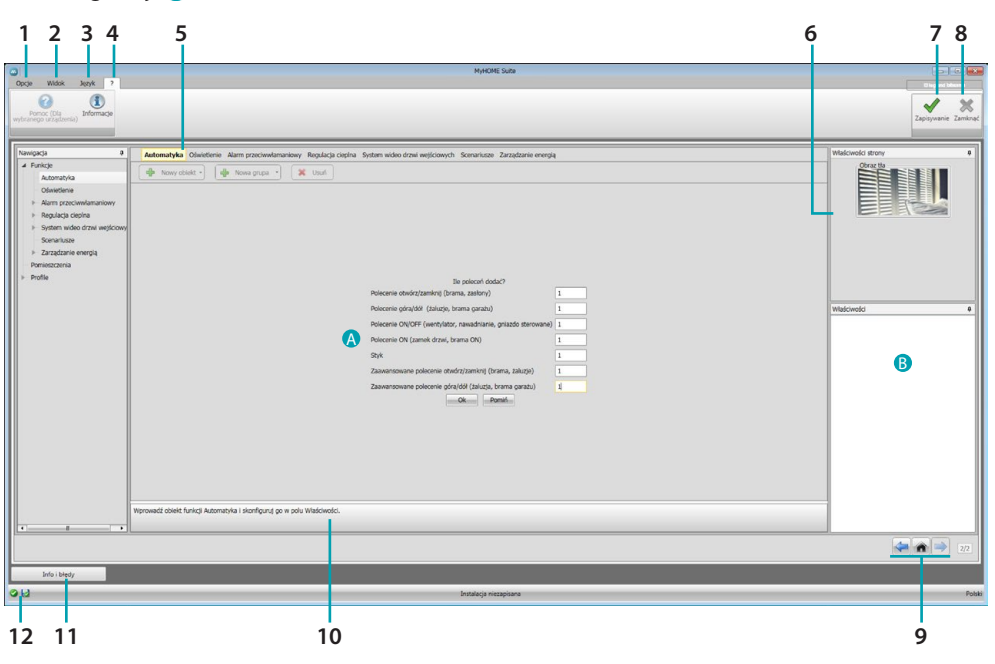

1. Opcje.

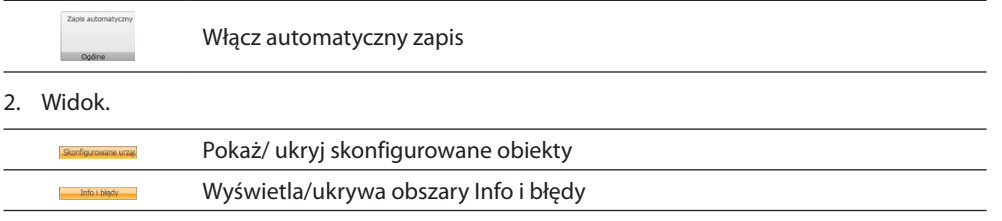

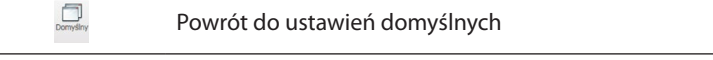

3. Język.

Wybór języka interfejsu oprogramowania

- 4. Wyświetla ikony Pomocy (Podręcznik oprogramowania) oraz informacje o oprogramowaniu 1.
- 5. Pasek funkcji.
- 6. Okno wyboru tła strony.
- 7. Zapisz projekt.
- 8. Zamyka i wraca do obszaru globalnego.
- 9. Przyciski do poruszania się między stronami.

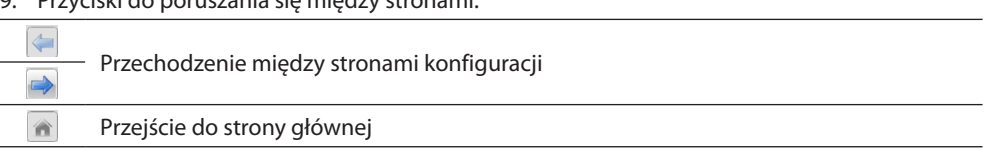

10. Opis funkcji.

- 11. Otwiera obszar, który wyświetla ewentualne komunikaty informacyjne i komunikaty o błędach.
- 12. Wyświetlanie zapisu pliku oraz ścieżki zapisu.

## <span id="page-25-0"></span>**Konfiguracje typowe**

#### <span id="page-25-1"></span>**Kreator**

Niezależnie od systemu, do którego należą, wstawianie obiektów odbywa się za pomocą propozycji składu.

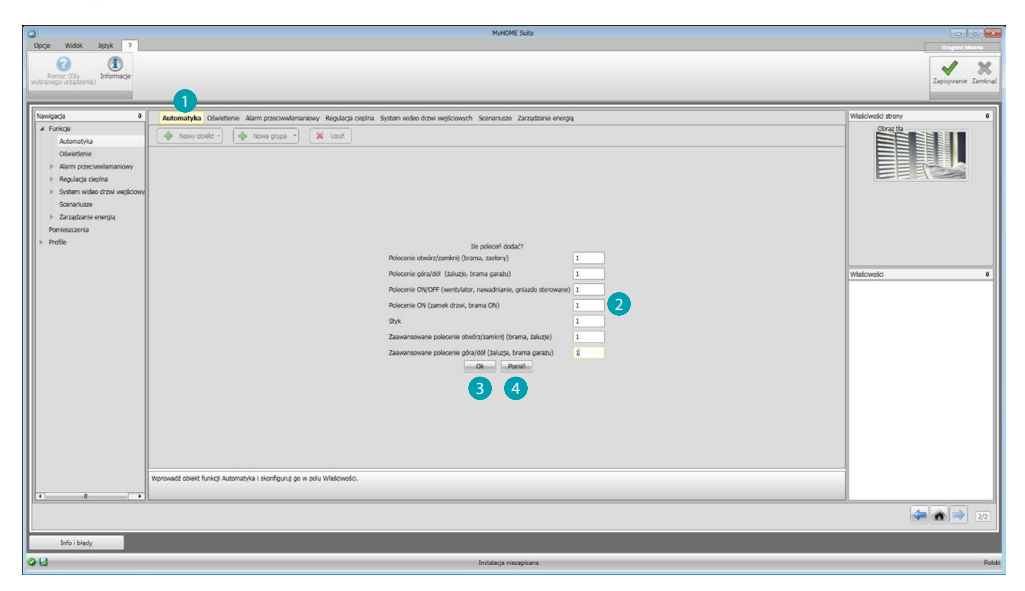

Wybierz system i wprowadź liczbę obiektów wybranego systemu, które składają się na Twoją instalację 2.

Kliknij, aby potwierdzić i przejdź do konfiguracji wprowadzonych obiektów 3; lub:

Kliknij, aby pominąć kreatora i odłożyć na później wprowadzenie obiektów 4.

Kreator przeprowadza pierwszą konfigurację poprzez przypisywanie odpowiednichh adresów do obiektów.

## <span id="page-25-2"></span>**Wprowadzanie ręczne**

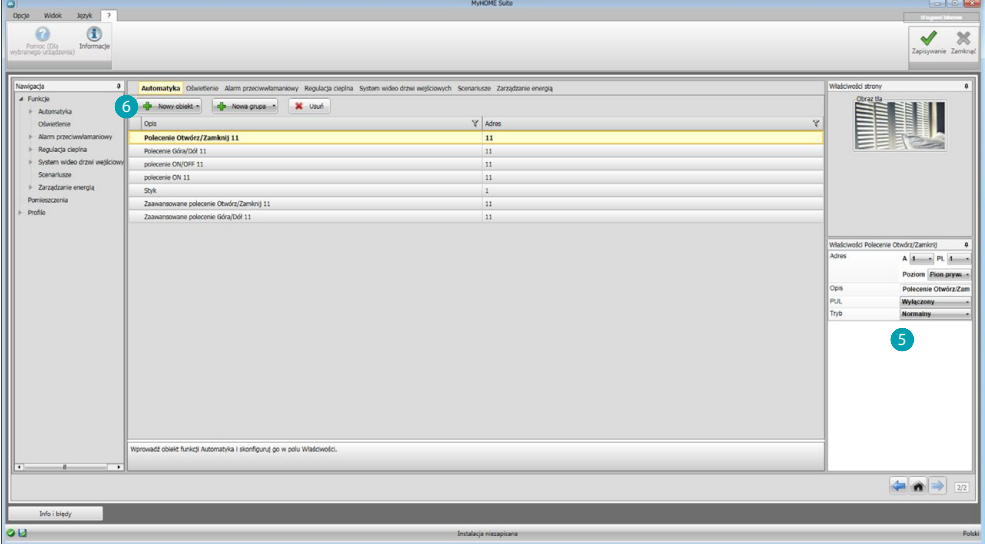

Możesz zmieniać konfigurację obiektów w obszarze 5 i wstawiać nowe 6.

#### <span id="page-26-0"></span>**Grupa**

W niektórych systemach możesz zastosować utworzone grupy obiektów. Grupy mogą być dwojakiego typu, pierwszy typ może obejmować grupę obiektów ( powiązanych funkcją), do których chcesz wysłać polecenie ogólne, pomieszczenia lub grupy, na przykład: polecenie pomieszczenie 3 otwórz / zamknij.

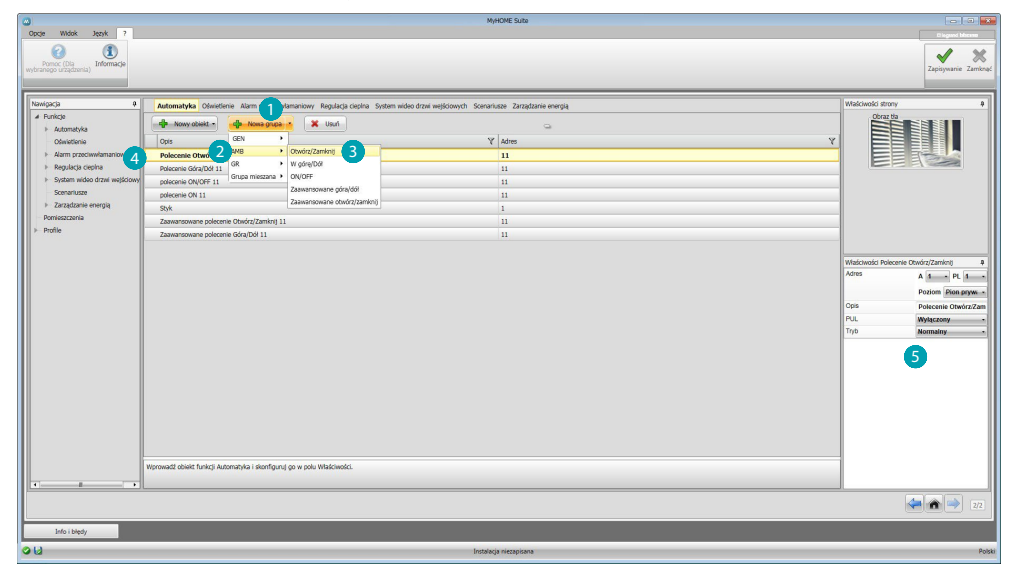

Kliknij, aby utworzyć grupę (b, następnie wybierz z rozwijanego menu polecenie, które chcesz wysłać 2 i wybierz typ obiektów 3. Po jego utworzeniu kliknij ją 4 i skonfiguruj 5.

Drugi typ to grupa mieszana, to znaczy możesz utworzyć grupę obiektów (powiązanych funkcją) należących do różnych pomieszczeń lub grup. Np.: polecenie góra /dół wszystkich żaluzji strony północnej, które są skonfigurowane w różnych pokojach, na przykład pookój 1, pokój 2 i pokój 3.

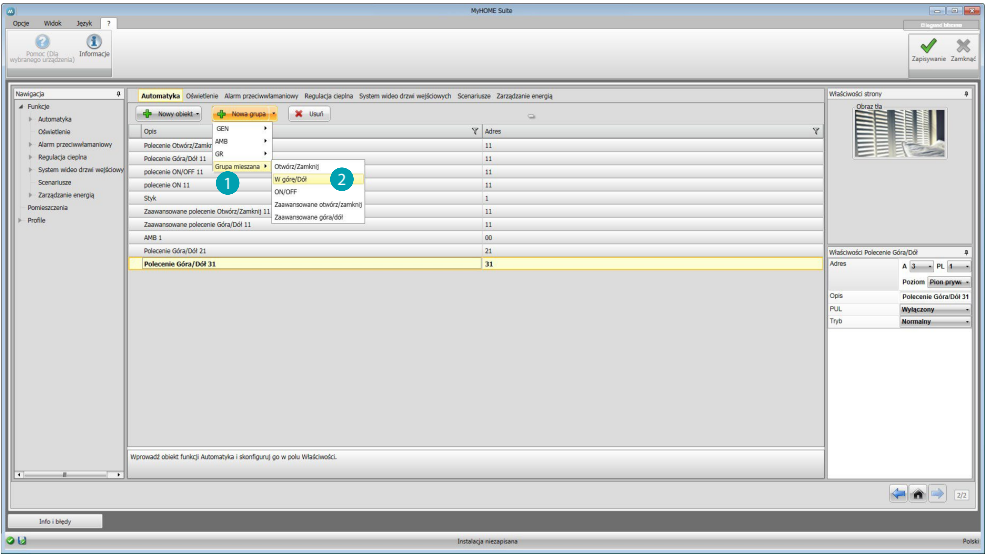

Wybierz, aby utworzyć grupę mieszaną i wybierz funkcję 2.

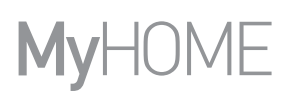

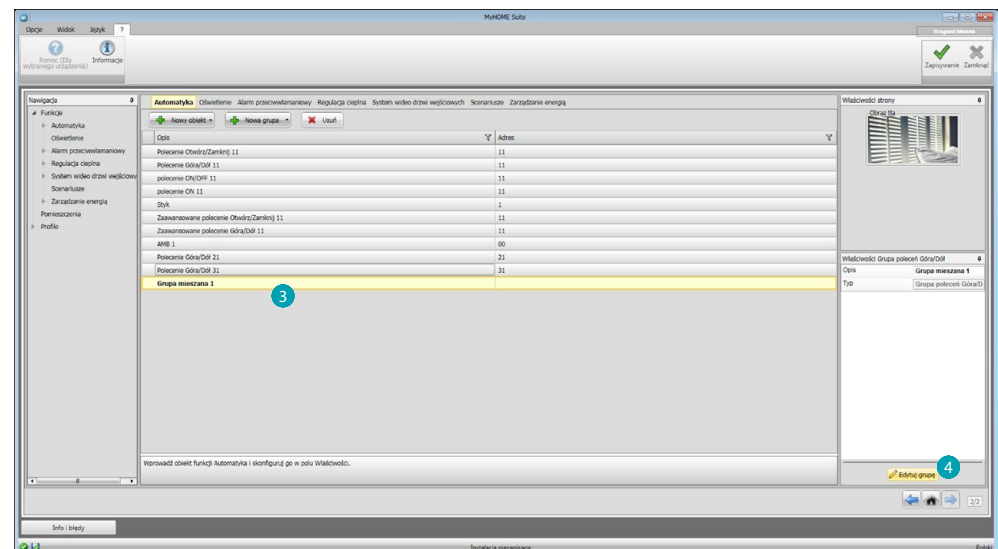

Kliknij grupę 3, następnie kliknij 4, aby dodać obiekty do grupy..

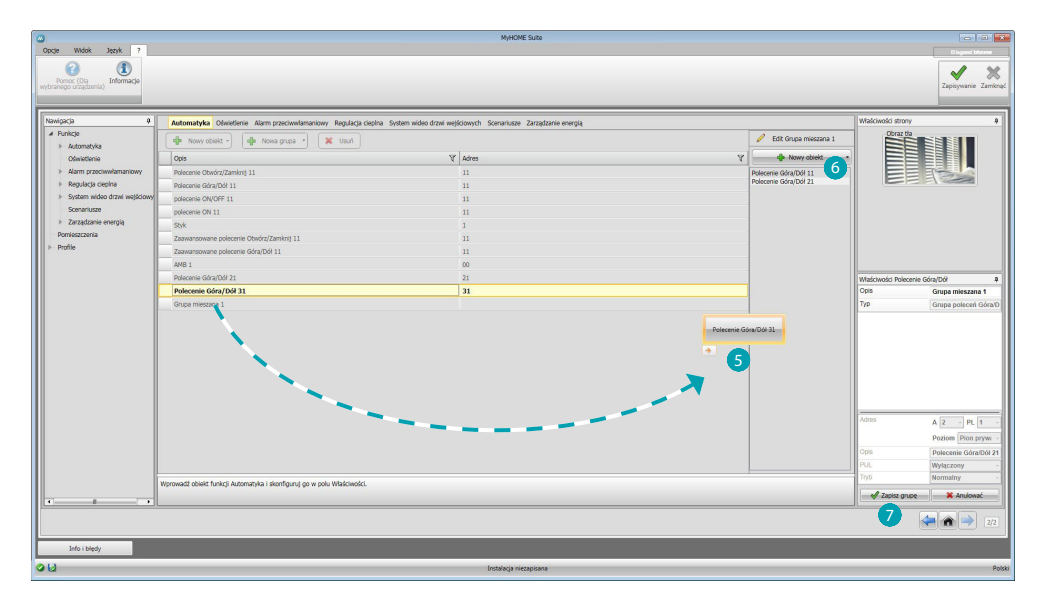

Przeciągnij obiekty z dostępnych (ta sama funkcja) do obszaru grupy 5. Możesz również dodać nowe obiekty niekoniecznie skonfigurowane uprzednio, ale obecne w

systemie 6.

Kliknij 7, aby zapisać grupę.

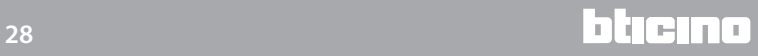

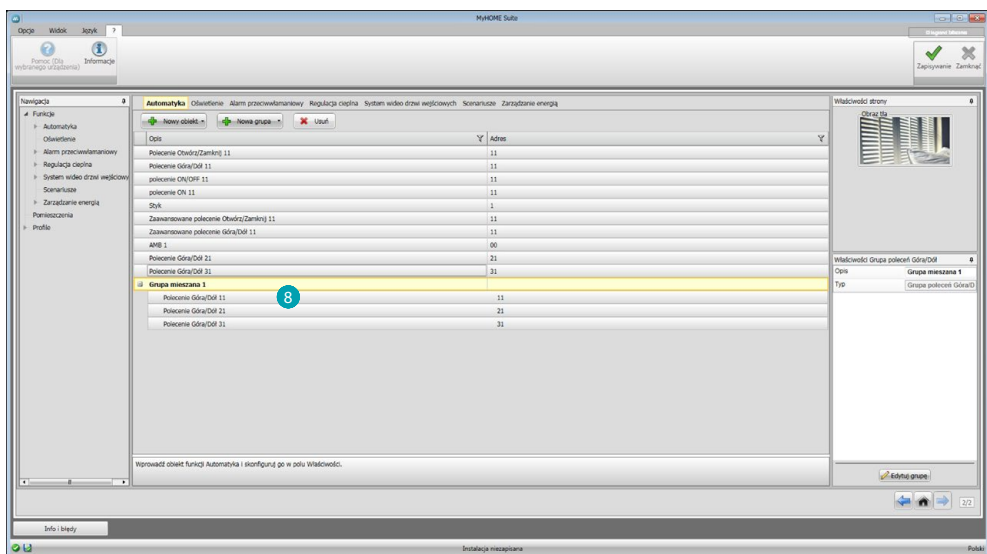

Kliknij 8, aby wyświetlić elementy grupy.

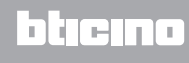

## <span id="page-29-2"></span><span id="page-29-0"></span>**Funkcje**

W tej sekcji są obecne podzielone na systemy obiekty, które odpowiednio skonfigurowane będą mogły być zarządzane zdalnie za pomocą Web Servera.

[AUTOMATYKA](#page-29-1) **[OŚWIETLENIE](#page-30-1)** [ANTYWŁAMANIOWY](#page-30-2) [REGULACJA TEMPERATURY](#page-32-1) [WIDEODOMOFONIA](#page-41-1) [SCENARIUSZE](#page-42-1) [ZARZĄDZANIE ENERGIĄ](#page-43-1)

## <span id="page-29-1"></span>**Automatyka**

W tej sekcji możesz wprowadzić za pomocą [kreatora](#page-25-1) lub [ręcznie](#page-25-2), następujące obiekty: Polecenie Otwórz / Zamknij (podstawowe lub zaawansowane), Polecenie Góra/Dół (podstawowe lub zaawansowane), Polecenie ON/OFF, Polecenie ON, Kontakt. Masz również możliwość zastosowania utworzonych grup obiektów.

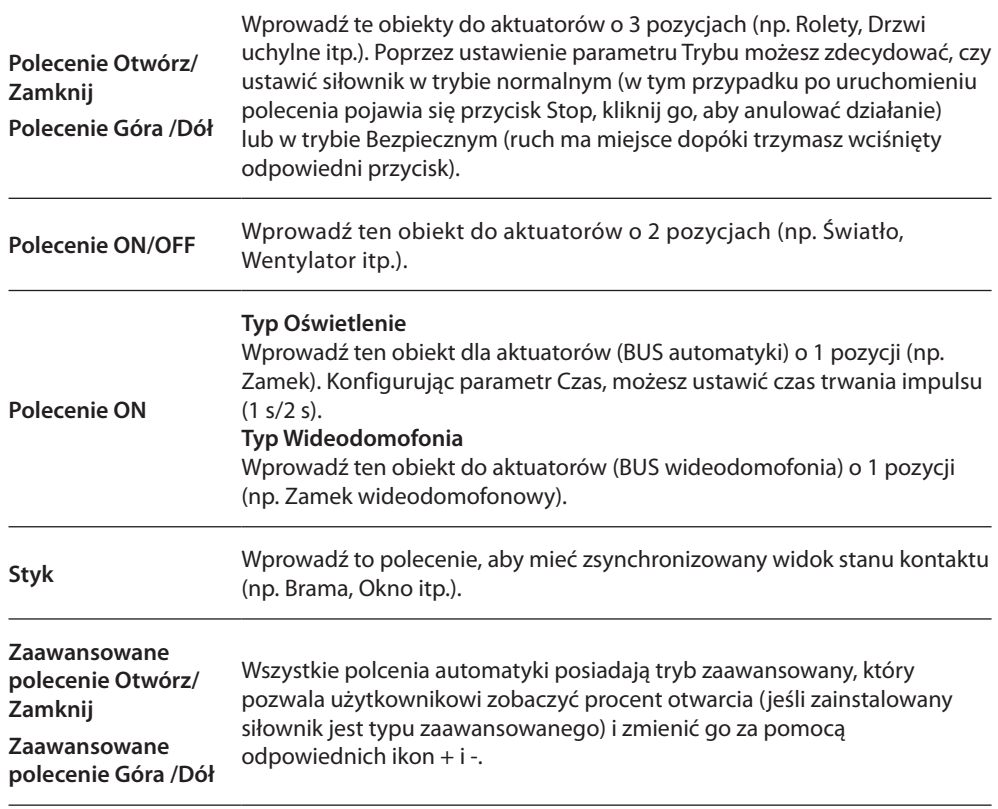

#### **Grupy automatyki**

Dostępne funkcje: Otwórz/Zamknij ,Góra /Dół, On /Off. Typ dostępnych poleceń: OGÓLNE, POK. GR, GRUPA MIESZANA W celu utworzenia grupy, patrz rozdział: [konfiguracje wspólne /grupy](#page-26-0).

## <span id="page-30-1"></span><span id="page-30-0"></span>**Oświetlenie**

W tej sekcji możesz wprowadzić za pomocą [kreatora](#page-25-1) lub [ręcznie](#page-25-2), następujące obiekty: Światło, ściemniacz 10, ściemniacz 100, Grupa świateł, światło na klatce. Masz również możliwość zastosowania utworzonych grup obiektów.

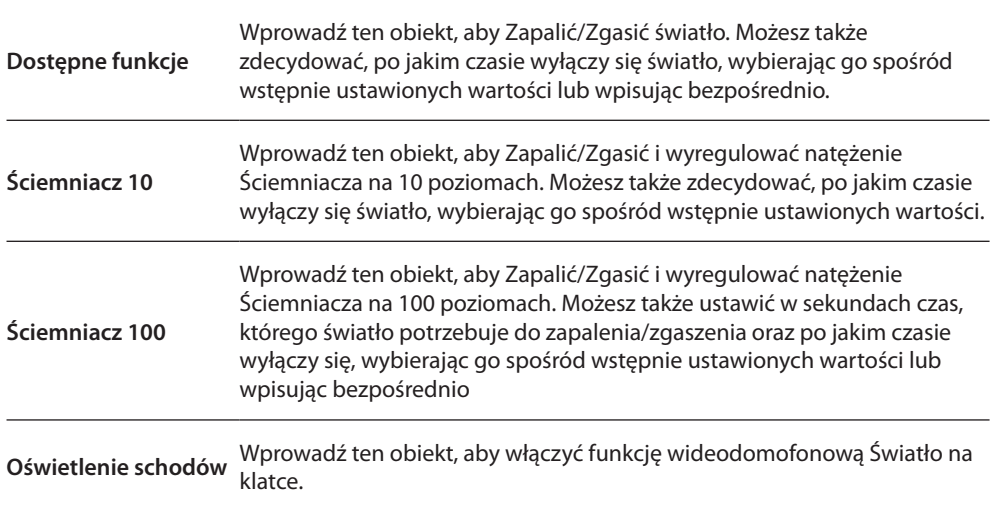

#### **Grupy oświetlenia**

Dostępne funkcje: Dostępne funkcje, Ściemniacz 10, Ściemniacz 100. typ dostępnych poleceń: OGÓLNE, POK. GR, GRUPA MIESZANA. W celu utworzenia grupy, patrz rozdział: [konfiguracje wspólne /grupy](#page-26-0)

## <span id="page-30-2"></span>**Antywłamaniowy**

W tej sekcji możesz wprowadzić za pomocą [kreatora](#page-25-1) lub [ręcznie](#page-25-2), strefy, które składają się na Twój system antywłamaniowy i utworzyć scenariusze, które je grupują: w ten sposób możesz podzielić zarówno pojedyncze strefy, jak i grupy stref.

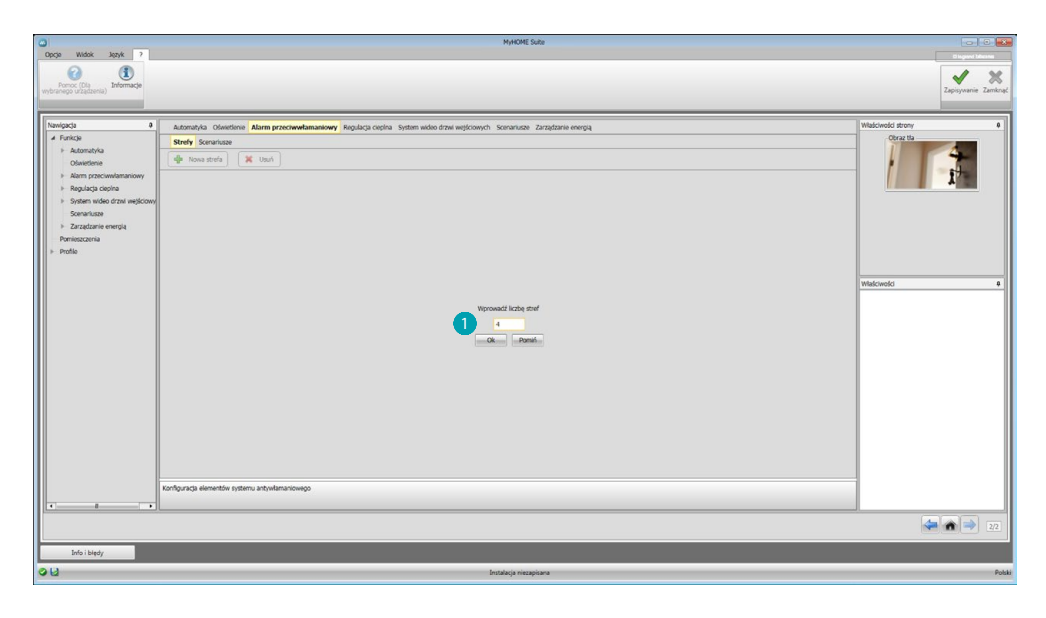

Wprowadź jedną lub więcej stref ...

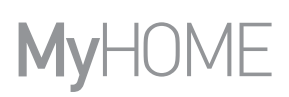

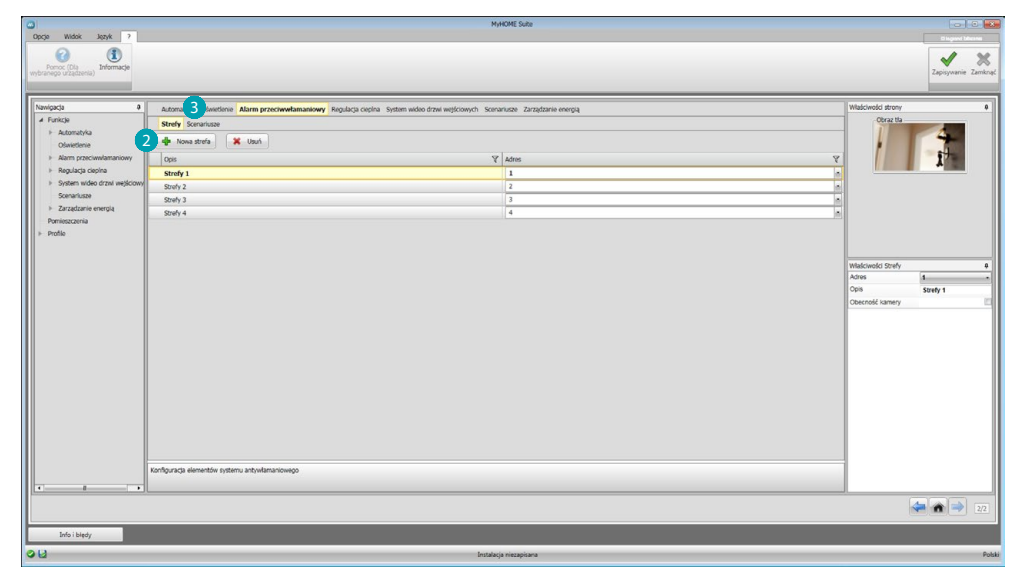

Ręcznie dodaj nową strefę . Kliknij, aby utworzyć scenariusz (grupa stref ) 3.

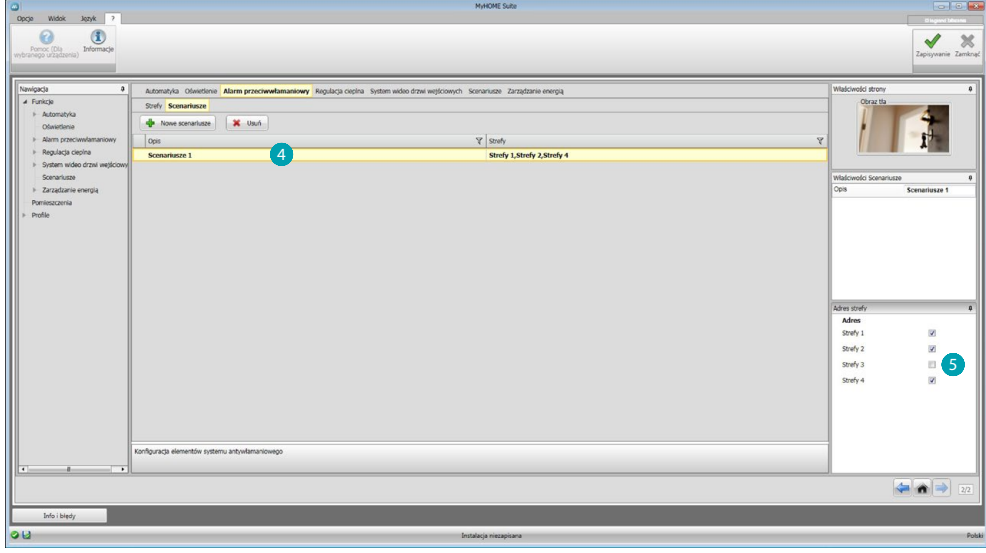

Kliknij scenariusz 4 i wybierz strefę, którą zgrupujesz w scenariuszu 5.

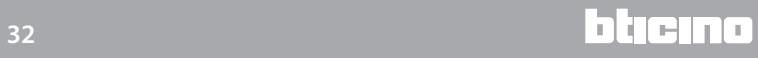

## <span id="page-32-1"></span><span id="page-32-0"></span>**Regulacja temperatury**

W tej sekcji możesz wprowadzić za pomocą [kreatora](#page-25-1) lub [ręcznie](#page-25-2), następujące obiekty: System 99- strefowy, System 4- strefowy, Sonda zewnętrzna, Strefa niekontrolowana, Klimatyzacja

#### **System 99- strefowy**

W tej sekcji możesz skonfigurować centralę regulacji temperatury 99- strefowej (wybierając programy i scenariusze, które mają być wyświetlane) oraz strefy składające się na instalację.

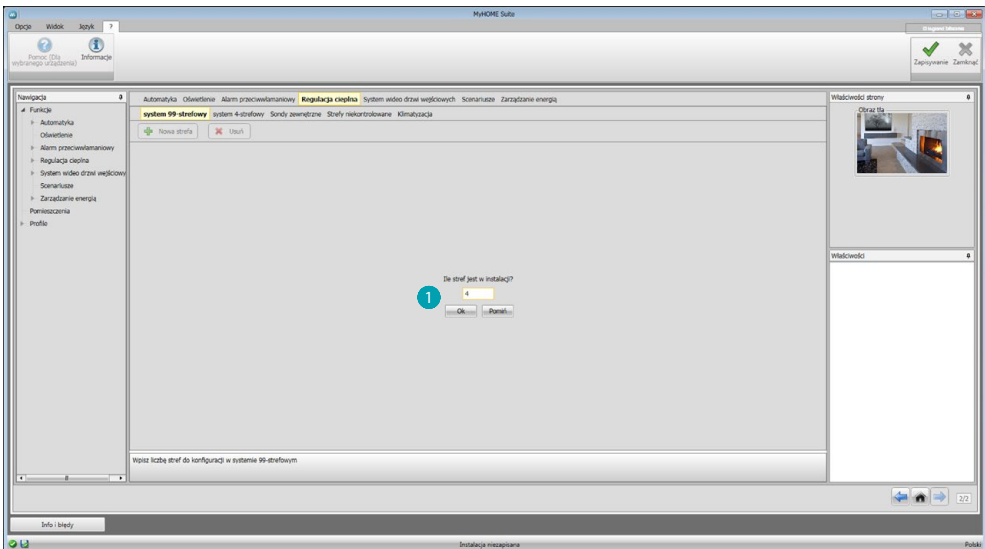

Wprowadź liczbę stref, które składają się na instalację .

Teraz możesz skonfigurować strefy w polu Właściwości; dla każdej strefy musisz wprowadzić adres, jeśli jest typu fan-coil i jego opis.

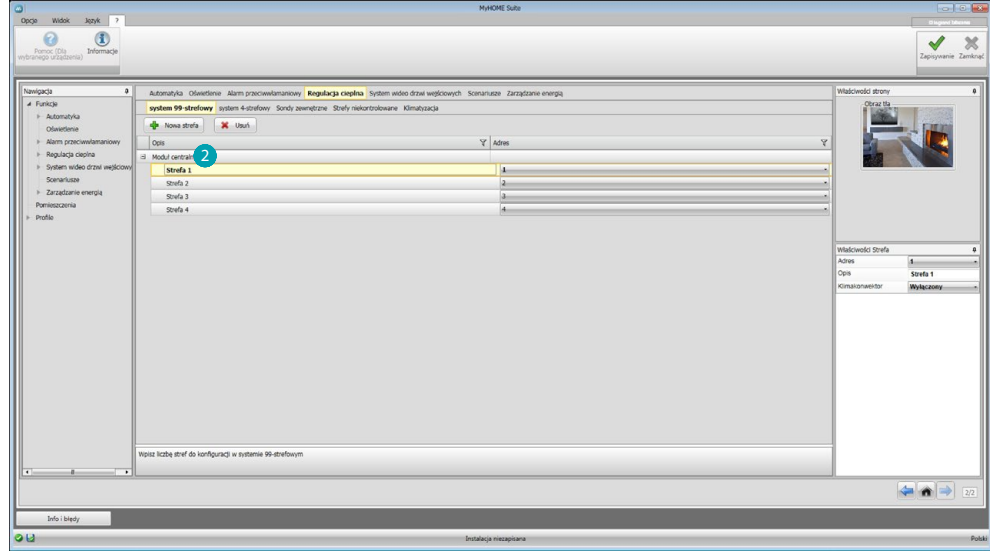

Kliknij **2**, aby ustawić programy i scenariusze.

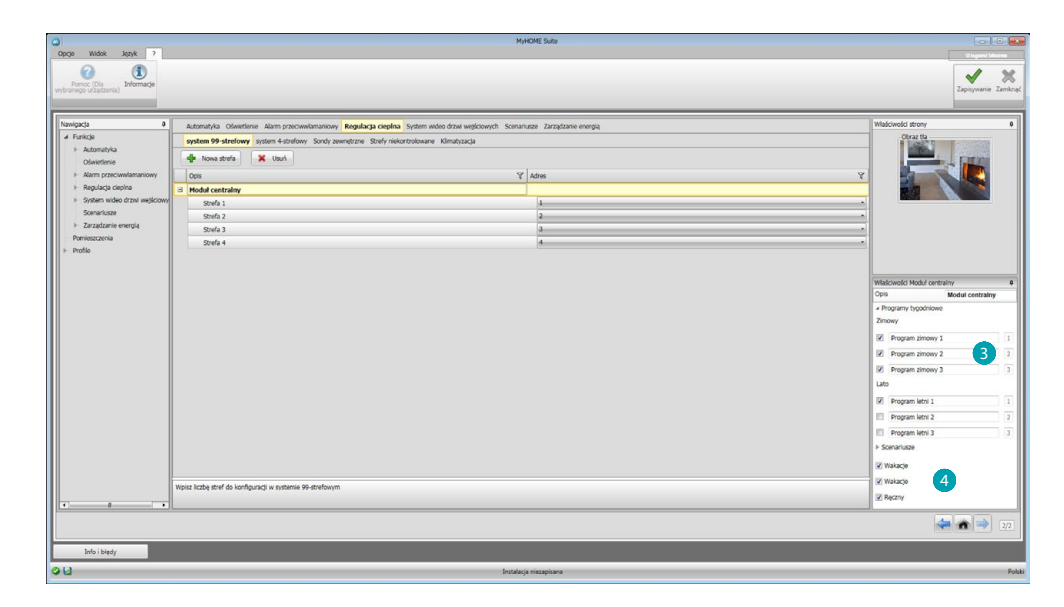

Spersonalizuj opis centrali i wybierz obecne w niej programy 3 i scenariusze 4, które chcesz udostępnić do zdalnego zarządzania.

## **System 4 - strefowy**

W tej sekcji (dla każdej wprowadzonej centrali 4-strefowej) możesz zarządzać strefami i wybierać programy w zależności od pory roku (Lato/Zima) i udostępniać je do zdalnego zarządzania.

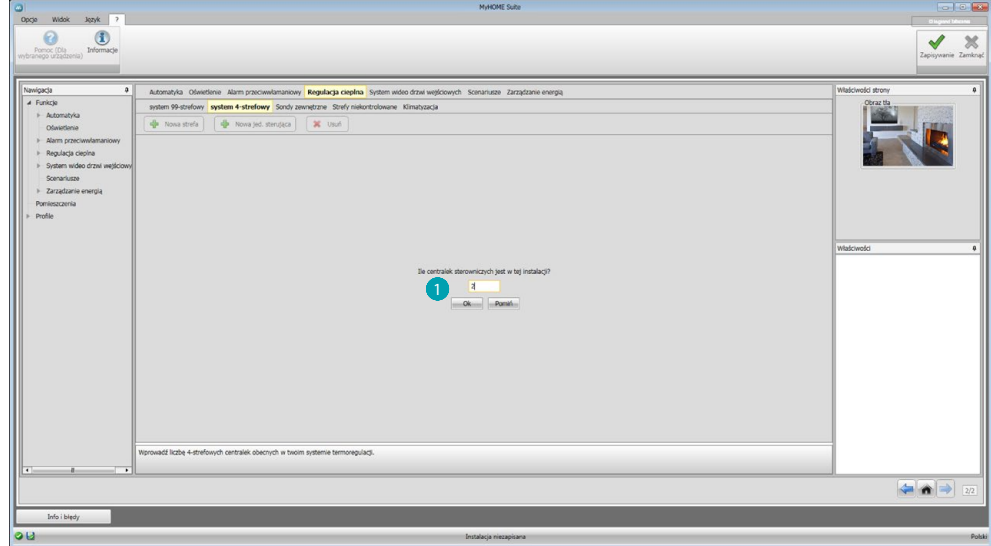

Wprowadź liczbę centralek <sup>1</sup>.

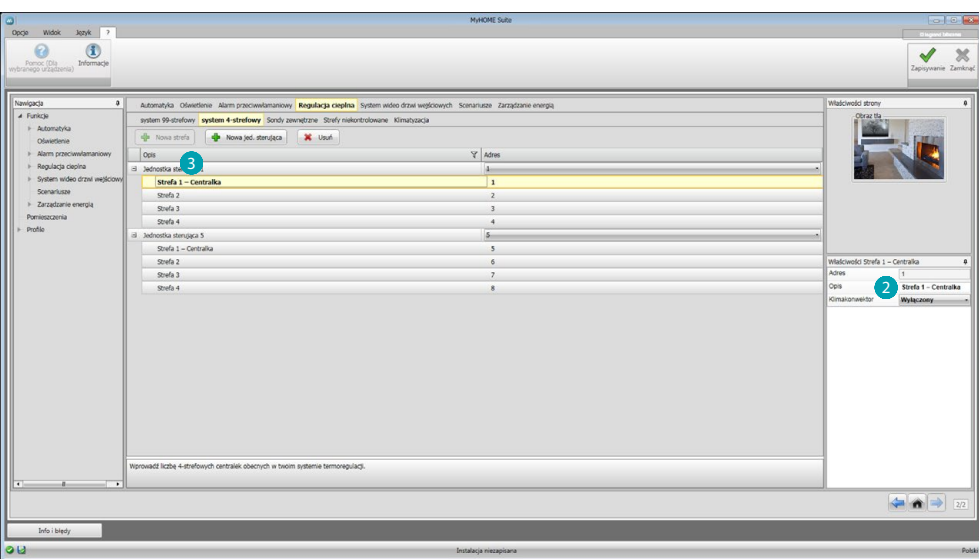

Automatycznie zostają utworzone 4 strefy z adresami już skonfigurowanymi na podstawie liczby centralek, które wprowadziłeś. Dla każdej strefy musisz wprowadzić adres, jeśli jest typu Fan-coil oraz opis pola Właściwości 2.

Kliknij 3, aby ustawić programy i scenariusze.

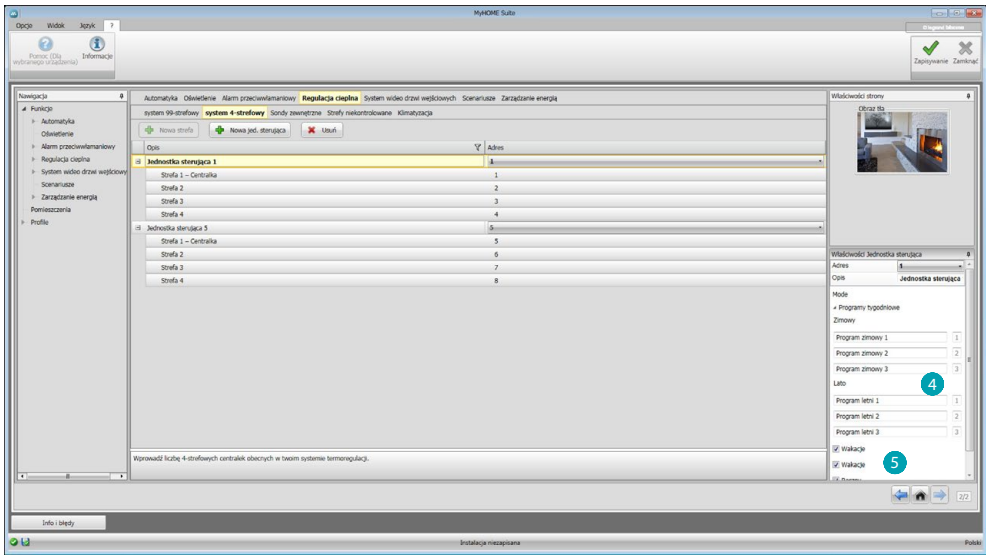

Spersonalizuj opis centrali i wybierz obecne w niej programy 4, którymi chcesz zarządzać za pomocą Web Servera.

Możesz również włączyć tryb pracy centralki 5.

## **Sonda zewnętrzna**

W tej sekcji możesz wprowadzić, za pośrednictwem [kreatora](#page-25-1) lub [ręcznie,](#page-25-2) liczbę zewnętrznych sond radiowych, co pozwoli za pośrednictwem Web Servera wyświetlić zmierzoną przez nie temperaturę.

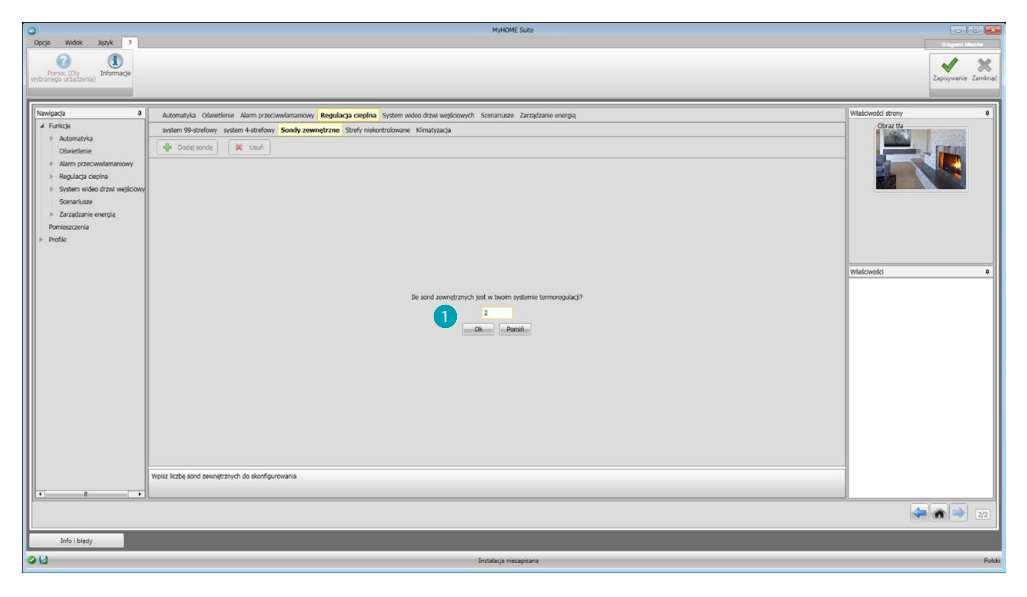

Wprowadź liczbę zewnętrznych sond radiowych ...

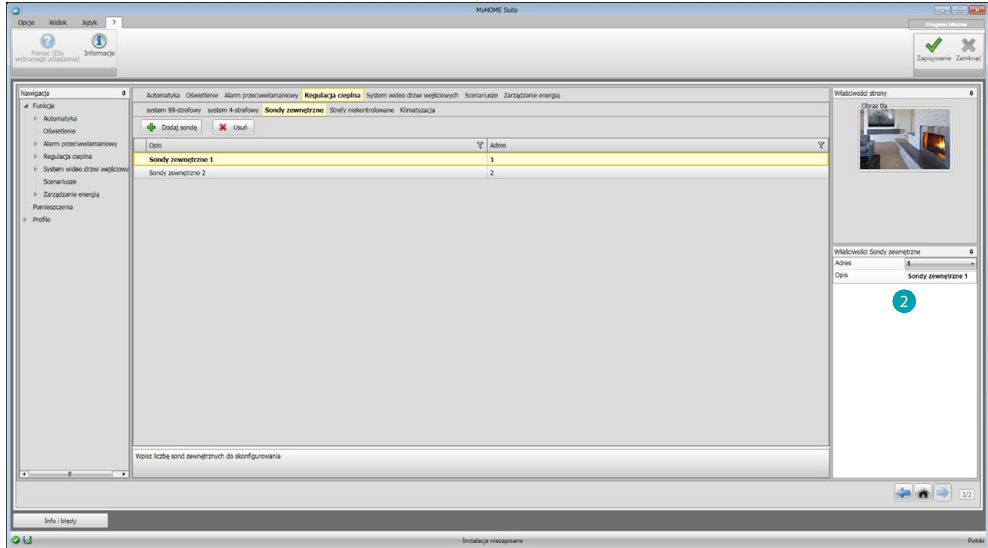

Dla każdej sondy musisz wprowadzić do pola Właściwości adres i ewentualny opis.

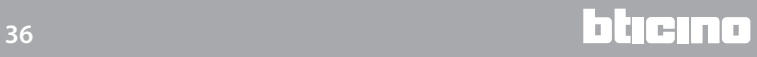

## **Strefa niekontrolowana**

W tej sekcji możesz wprowadzić za pomocą [kreatora](#page-25-1) lub [ręcznie](#page-25-2), liczbę Stref niekontrolowanych, aby wyświetlić temperaturę zmierzoną przez sondy zainstalowane w strefach, które nie są kontrolowane przez centralkę.

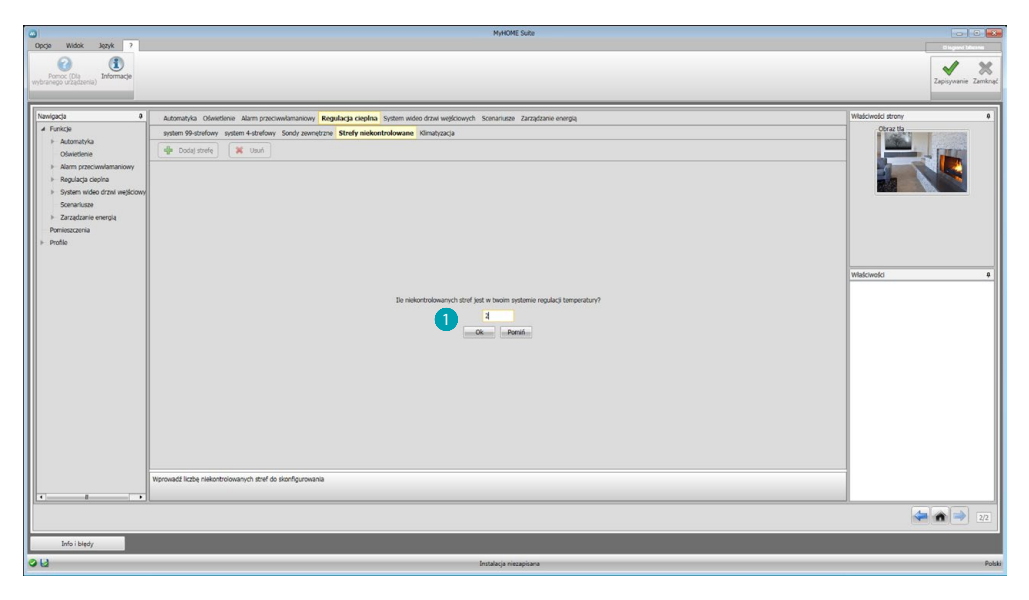

#### Wprowadź liczbę Stref niekontrolowanych .

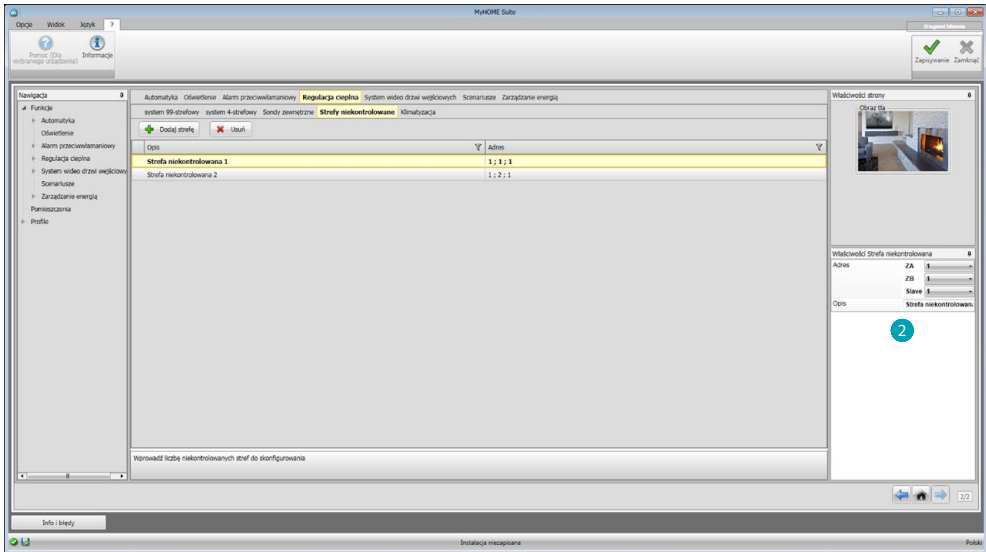

Dla każdej strefy musisz wprowadzić do pola Właściwości a adres i ewentualny opis.

## **Klimatyzacja**

W tej sekcji możesz wprowadzić jednostki AC obecne w twoim systemie klimatyzacji, określić i zgrupować ulubione polecenia, a dla każdej jednostki polecenia, które umożliwią zarządzanie nimi za pomocą Web Servera.

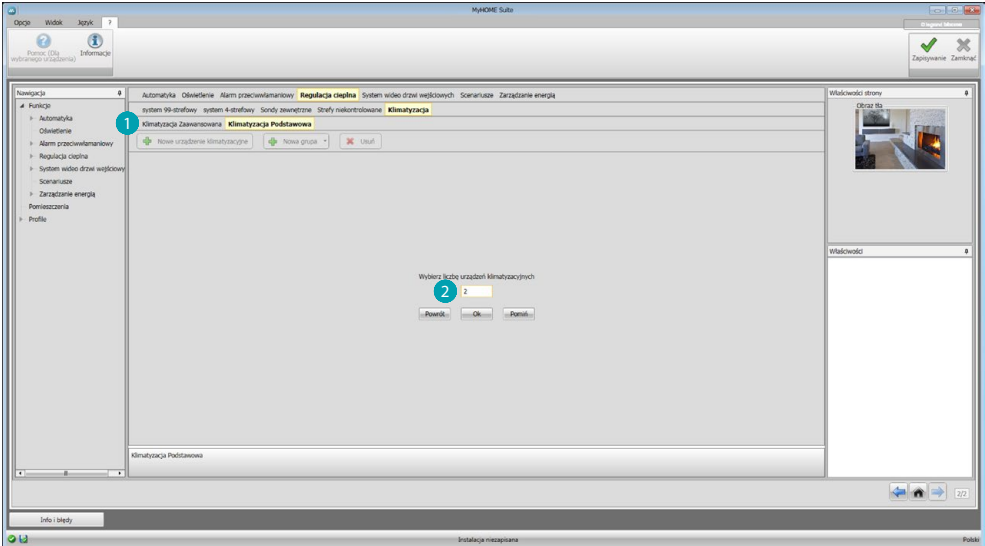

Wybierz tryb sterowania (Podstawowy lub Zaawansowany) **.** 

Różnica między dwoma typami polega na tym, że tryb podstawowy może zarządzać systemem za pomocą 20 poleceń zapisanych w Emiterze IR (polecenie odpowiada dla przykładu następującym ustawieniom: ogrzewanie do 20°C + swing o prędkości maks. + osuszacz ON), podczas gdy w trybie zaawansowanym sterowanie jest kompletne, jak w przypadku bezpośredniego używania pilota jednostki AC z możliwością dowolnej zmiany parametrów bez wstępnie skonfigurowanych wartości.

Z tego powodu, dla przykładu, zostanie opisany tylko tryb Podstawowy.

Wprowadź liczbę jednostek obecnych w systemie 2.

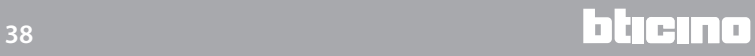

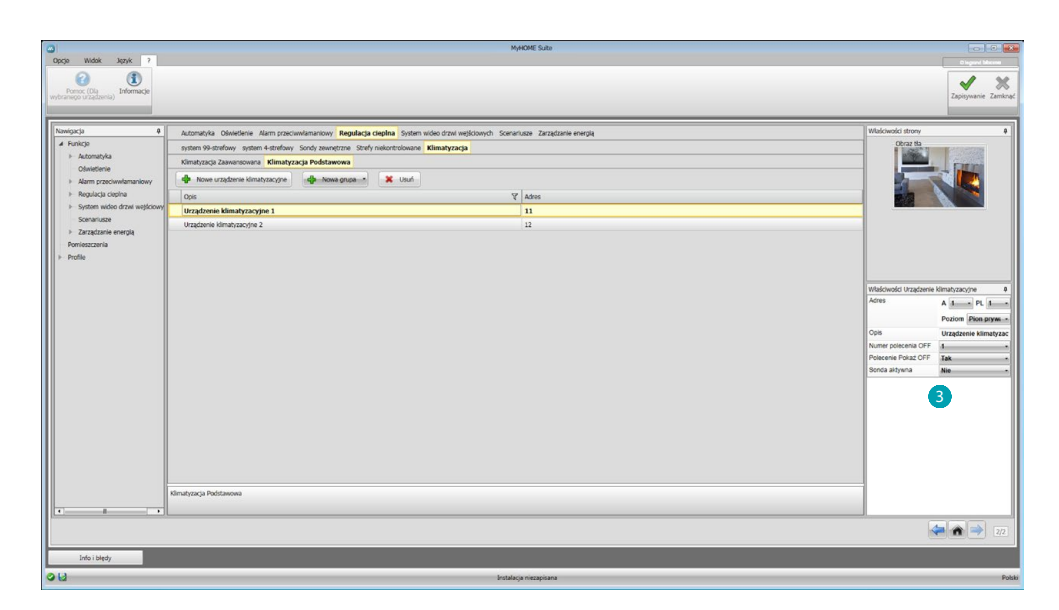

Skonfiguruj jednostki AC 3; dla każdej z nich wpisz, do pola Właściwości, adres, opcjonalnie opis i następujące parametry:

**Numer polecenia** = numer jednego z 20 poleceń zapisanych w Emiterze IR

**Pokaż polecenie Off** = włącz, aby wyświetlić na urządzeniu klawisz, który wyłączy klimatyzator **Sonda włączona** = możliwość wprowadzenia adresu sondy wykorzystywanej tylko do pomiaru temperatury danej strefy

Wprowadź teraz dla każdej centralki ulubione polecenia, służące do utworzenia grup poleceń , które będą sterowały jednocześnie większą liczbą klimatyzatorów.

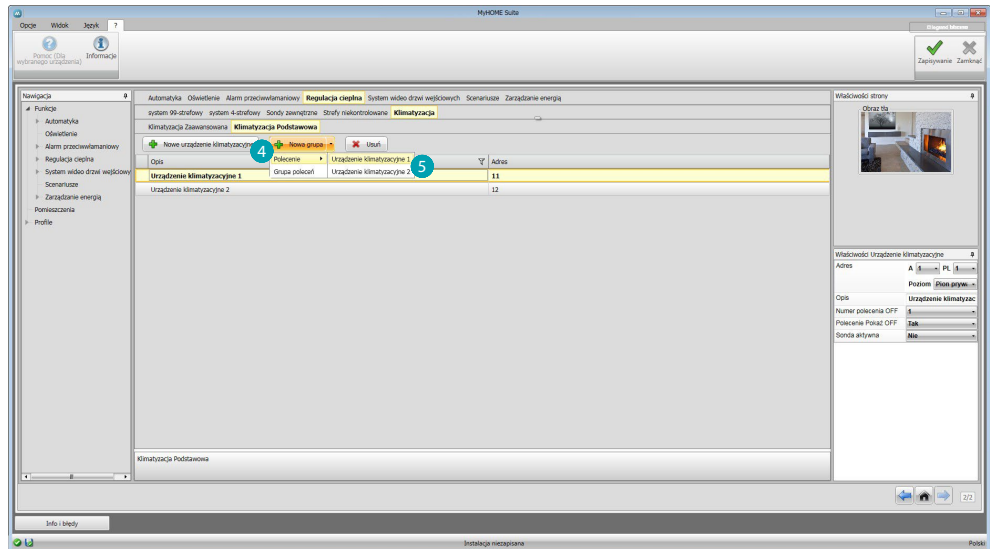

Wybierz 4, aby utworzyć grupę poleceń, a następnie urządzenie, do którego chcesz wprowadzić polecenie **5** i powtórz operację dla wszystkich jednostek AC.

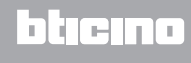

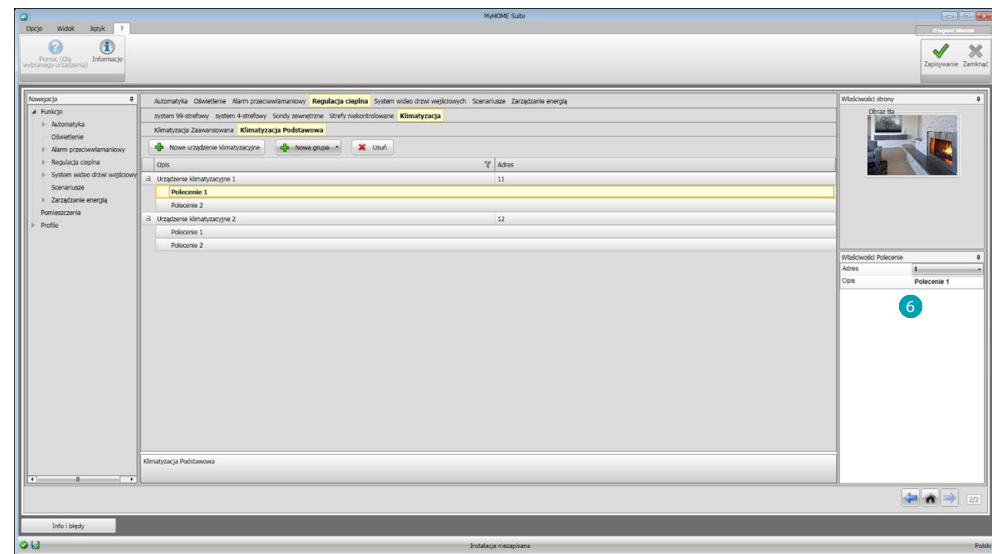

Skonfiguruj polecenia 6, wprowadzając numer i opis.

Po skonfigurowaniu poleceń możesz utworzyć grupę; to pozwoli na jednoczesne sterowanie (za pomocą jednego działania) większą liczbą jednostek AC,wysyłając wybrane polecenie do każdej z nich.

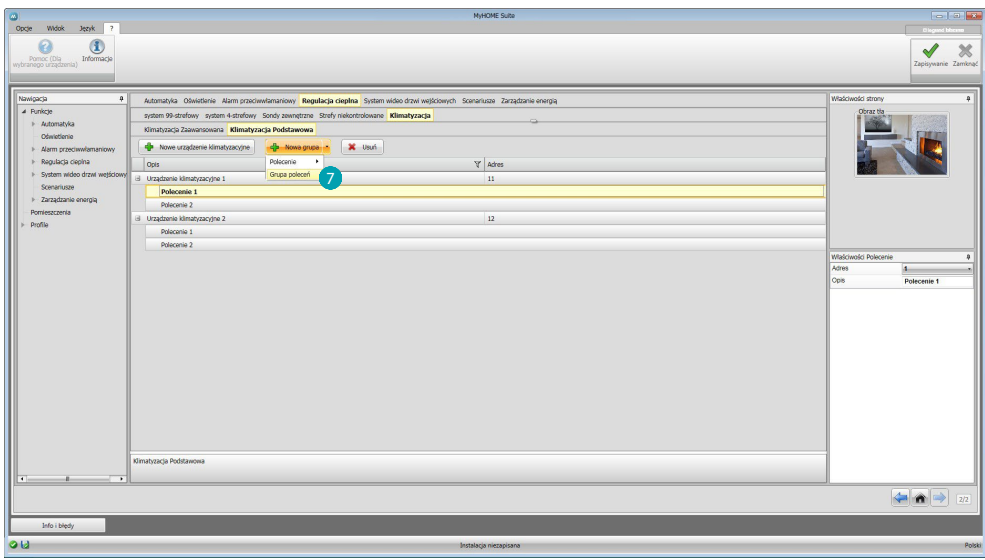

Wybierz<sub>2</sub>.

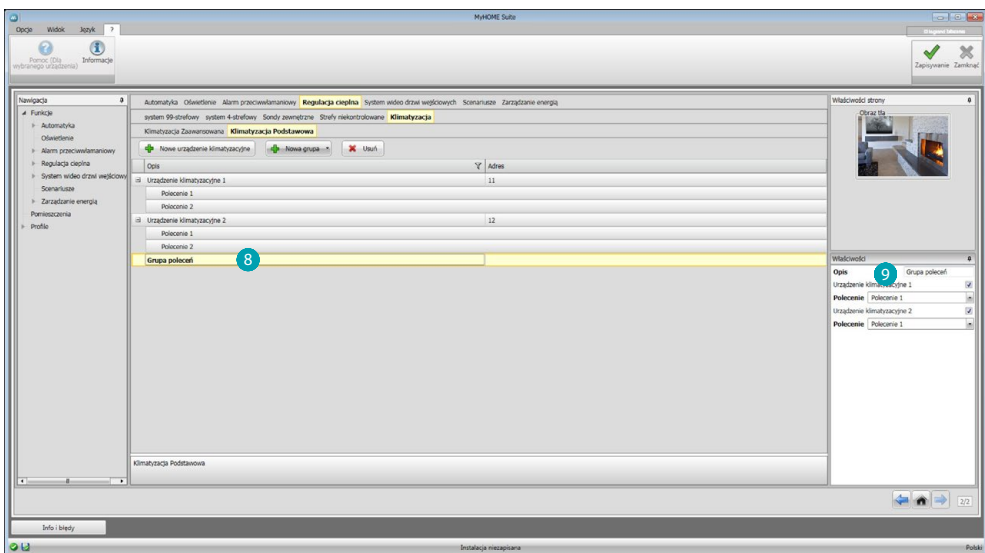

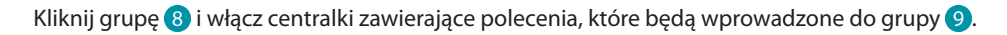

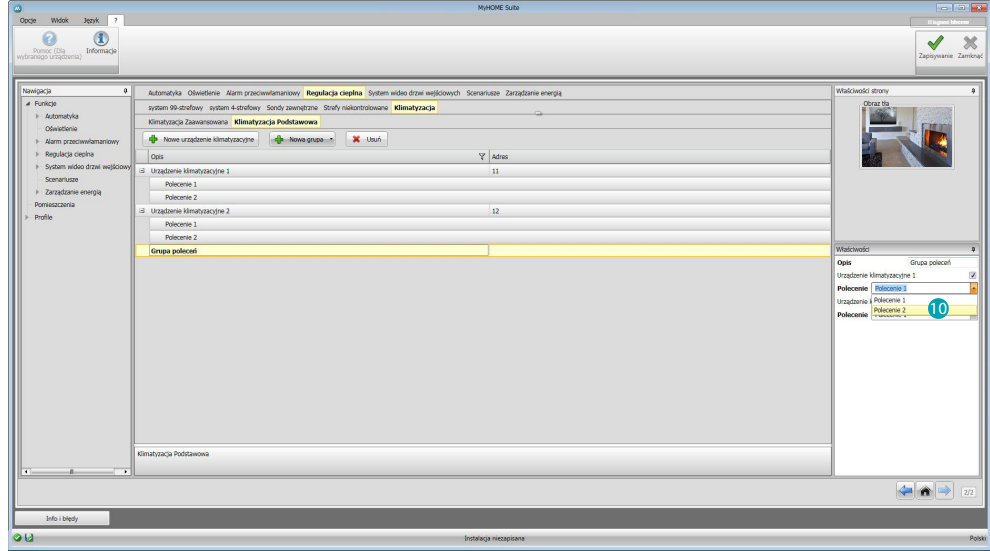

Wybierz z rozwijanego menu centralek polecenia (0, które składają się na grupę.

## <span id="page-41-1"></span><span id="page-41-0"></span>**System wideodomofonowy**

W tej sekcji możesz wskazać za pomocą [kreatora](#page-25-1) lub [ręcznie,](#page-25-2) jakie kamery lub Panele Zewnętrzne będziesz mógł widzieć zdalnie poprzez Web Servera.

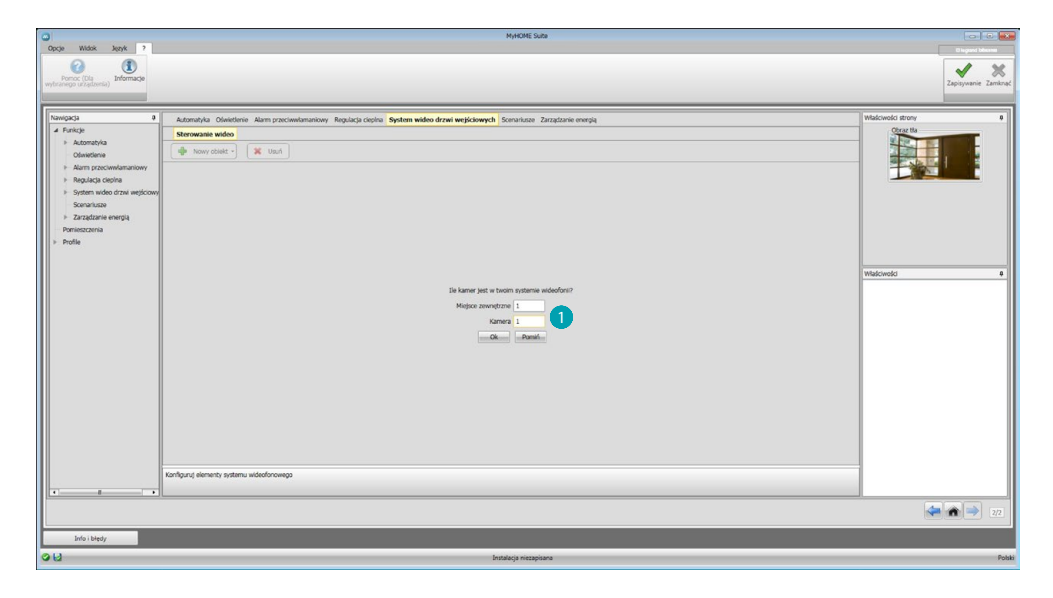

Wskaż kamery lub Miejsca Zewnętrzne (Panele) (b), których obrazy będziesz mógł wyświetlić.

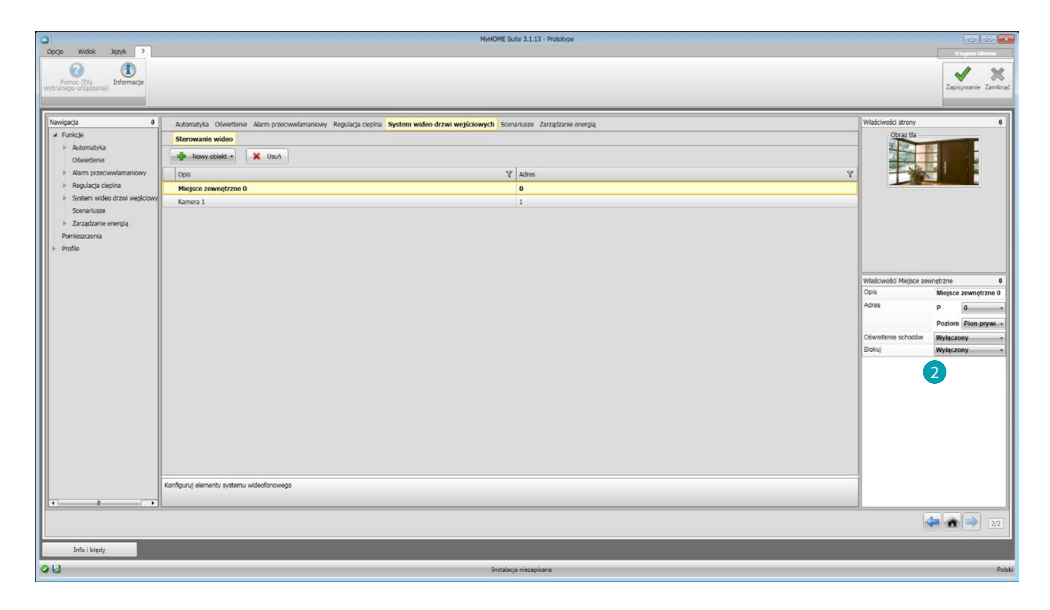

Skonfiguruj obiekty w polu Właściwości 2, dla każdego obiektu musisz wprowadzić adres i ewentualny opis.

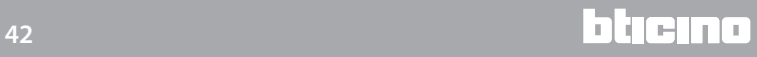

#### <span id="page-42-1"></span><span id="page-42-0"></span>**Scenariusze**

W tej sekcji możesz skonfigurować scenariusze zapisane w module lub modułach scenariuszy, które są obecne w twoim systemie MyHOME.

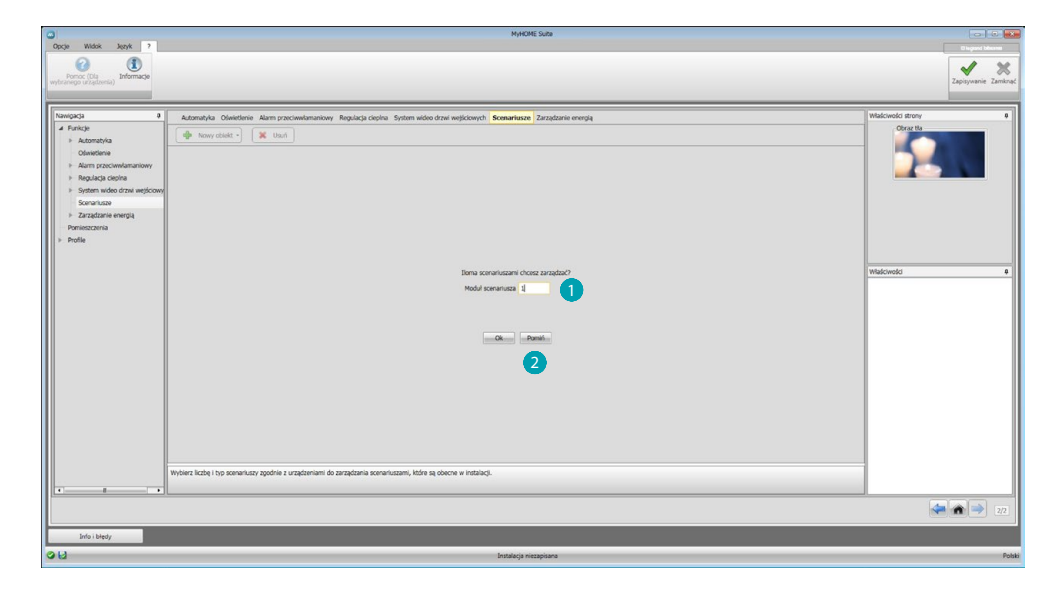

Wprowadź liczbę modułów scenariuszy (b), którymi chcesz zarządzać za pomocą Web Servera lub kliknij 2, aby bezpośrednio przejść do ekranu konfiguracji.

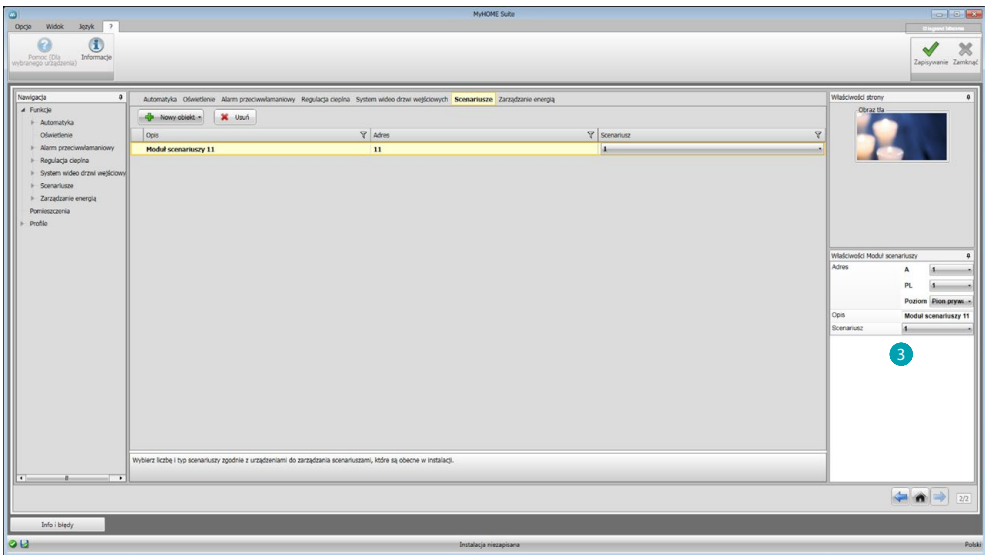

Możesz skonfigurować scenariusze występujące w module scenariuszy w oknie Właściwości 3, wprowadzając adres modułu scenariuszy i numer scenariusza.

## <span id="page-43-1"></span><span id="page-43-0"></span>**Zarządzanie energią**

W tej sekcji obecne są następujące obiekty do zarządzania energią: Dane energii, Nadzór instalacji, Zarządzanie obciążeniami.

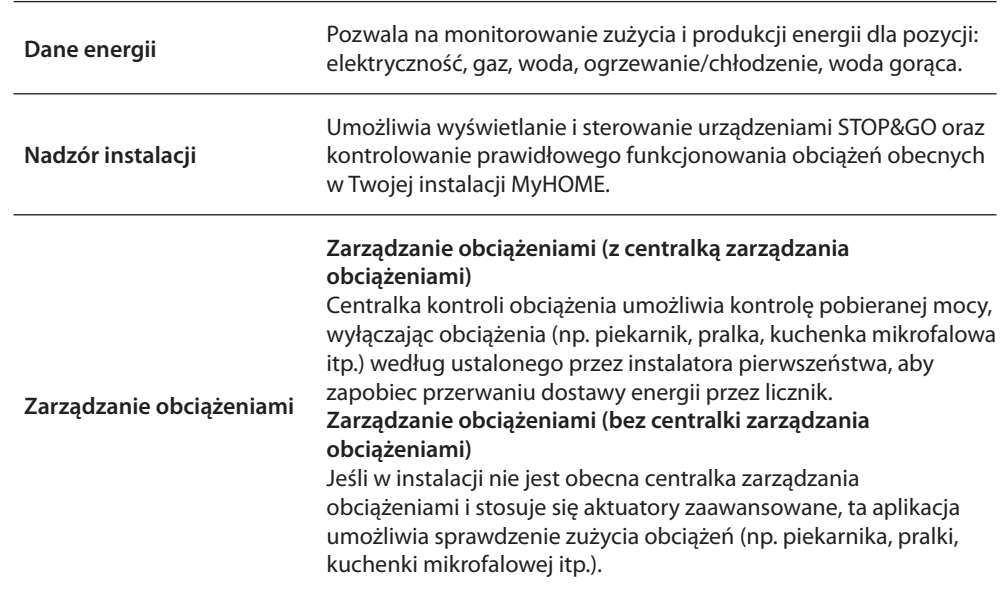

## **Dane energii**

W tej sekcji możesz skonfigurować linie dla pozycji Elektryczność, Gaz, Gorąca woda i Ogrzewanie/ Chłodzenie, ustawiając jednostki szacunku ekonomicznego, progi alarmu oraz cele.

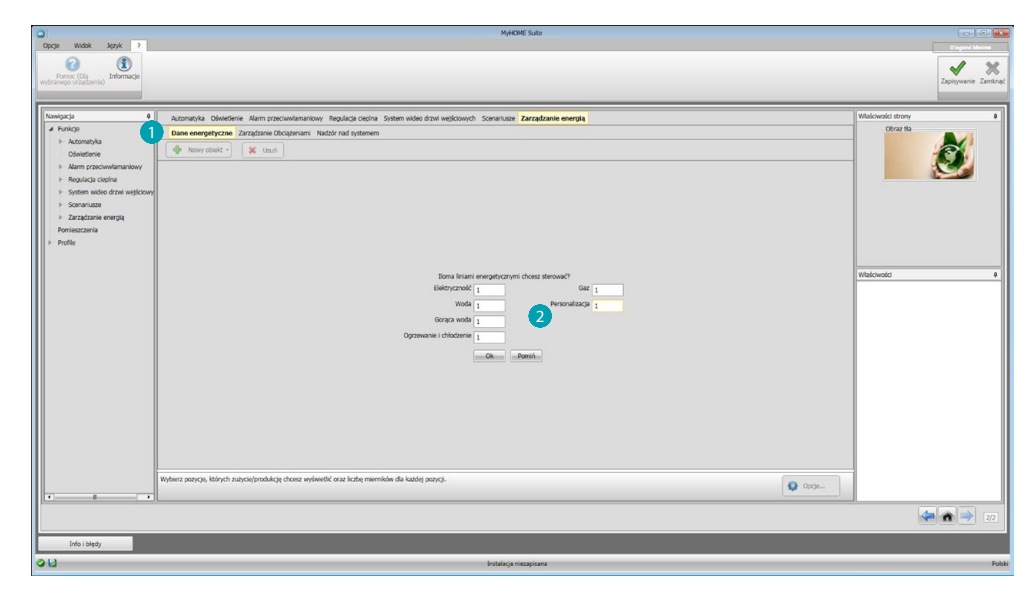

Kliknij **(1)**, wprowadź liczbę mierników 2.

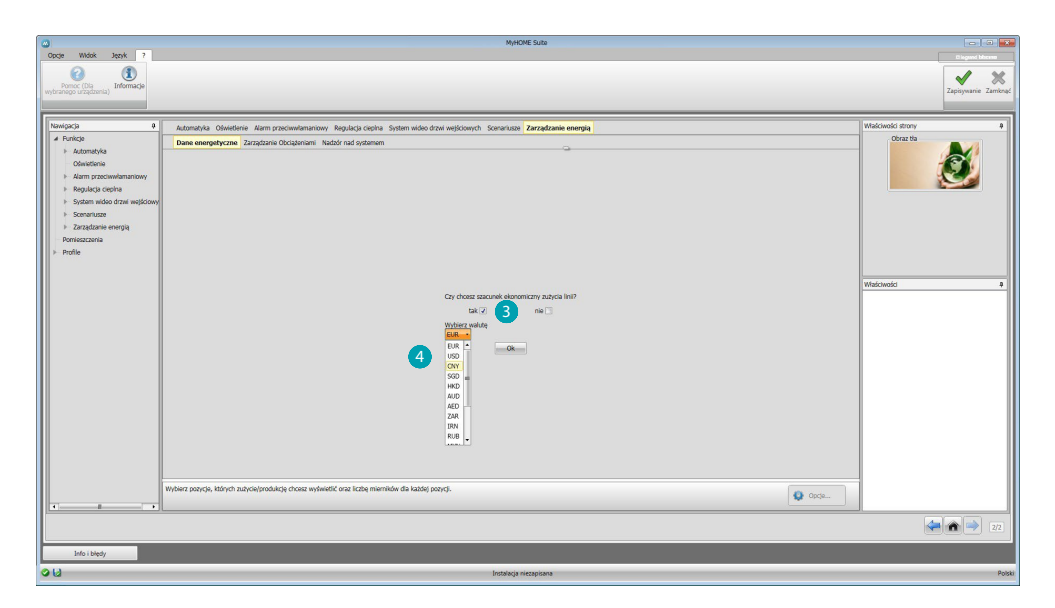

Włącz szacunek ekonomiczny  $\left| \mathbf{B} \right|$  i ustaw walutę  $\left| \mathbf{A} \right|$ .

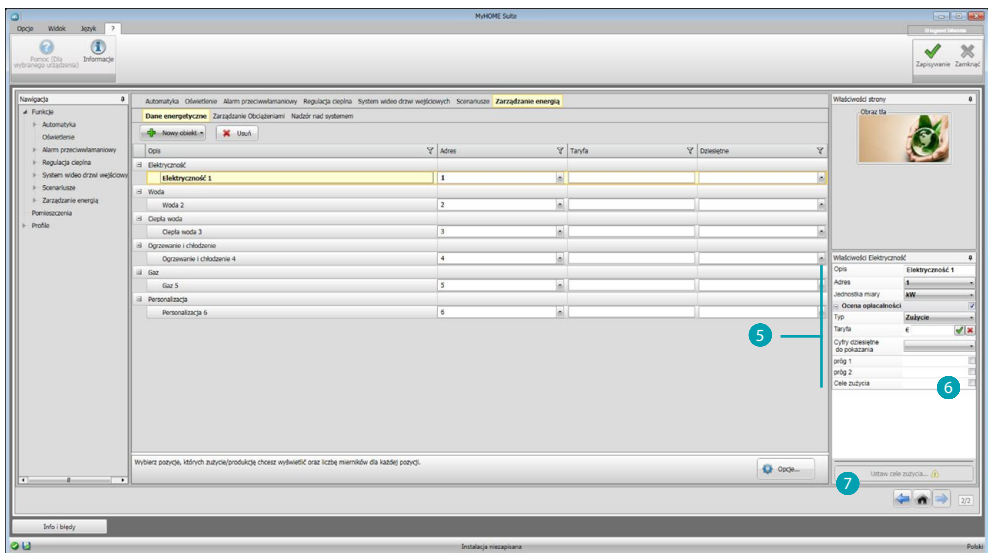

Możesz teraz skonfigurować obiekty w polu Właściwości 6. Przedstawiony przykład dotyczy pozycji Elektryczność.

- **• Adres:** wybierz adres urządzenia pomiarowego
- **• Jednostki miary:** wybierz jednostkę miary (kW/spersonalizowana)
- **• Typ:** wybierz rodzaj pomiaru (zużycie/produkcja)
- **• Taryfa:** wprowadź wartość taryfy w zależności od dostawcy i potwierdź za pomocą  $\vec{v}$
- **• Cyfry dziesiętne do pokazania:** wybierz liczby dziesiętne do odczytu
- **• Próg**: włącz 1 lub 2 progi alarmowe (tylko dla linii elektryczności). Wartości progu muszą być ustawione przez użytkownika.
- **Cele zużycia**: wybierz **6** i kliknij 7, aby ustawić cele zużycia

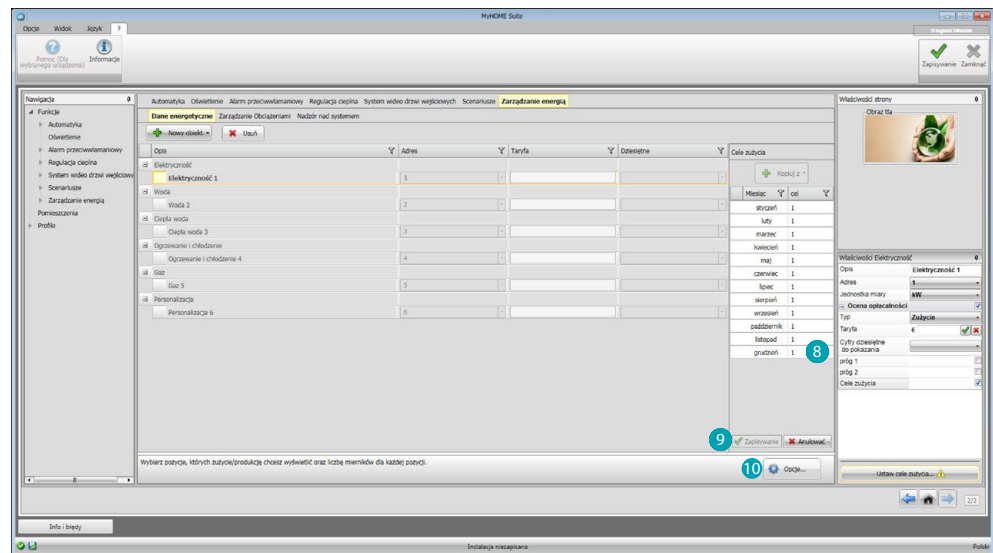

Wprowadź 8 dla każdego miesiąca wartości docelowe (odnoszące się do wcześniej wybranej jednostki miary).

Kliknij 9, aby zapisać.

Możesz zmienić parametry, klikając 0.

## **Zarządzanie obciążeniami**

W tej sekcji możesz wprowadzić obciążenia, które umożliwiają (tryb z centralką) kontrolowanie pobieranej mocy, a przyznając obciążeniom pierwszeństwo, zapobiegnie się przerwaniu przez licznik dostawy energii. Jeśli nie ma centralki zarządzania obciążeniami i stosuje się aktuatory zaawansowane, można tylko sprawdzać zużycie.

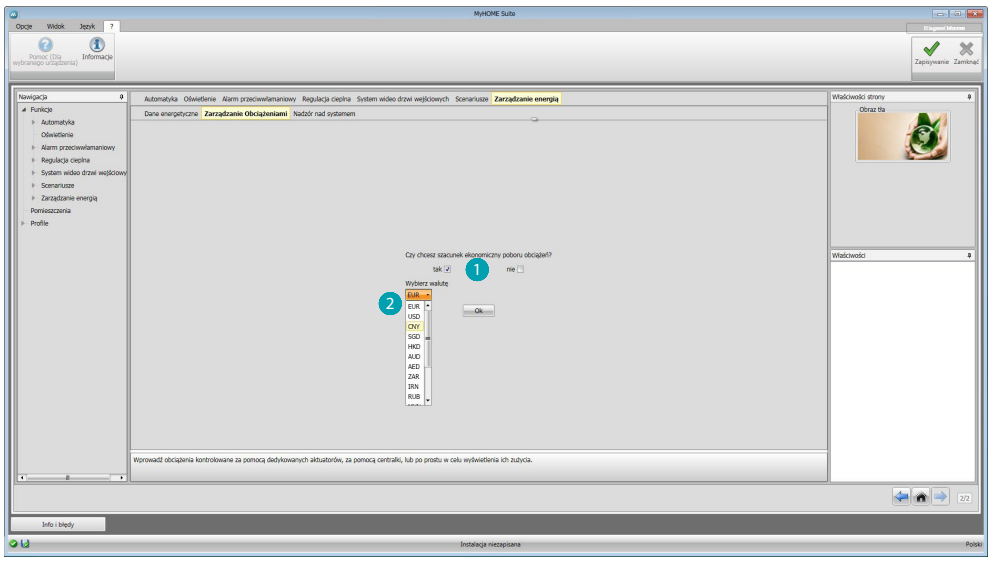

Włącz szacunek ekonomiczny **i** i wybierz walutę 2.

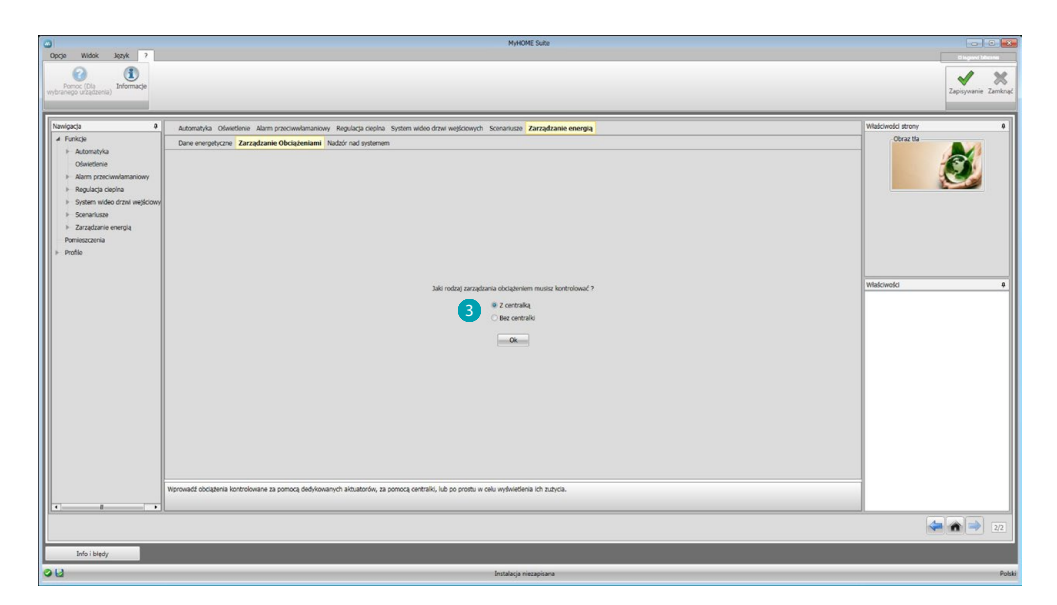

Wybierz, jeśli w Twojej instalacji jest centralka zarządzania obciążeniami 3.

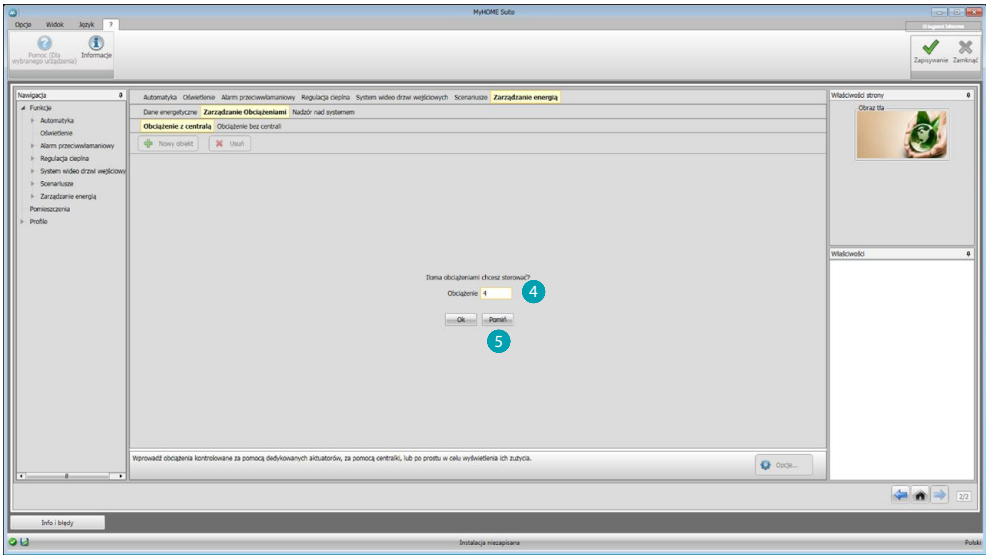

Wprowadź liczbę obciążeń do zarządzania 4 lub kliknij 5, aby przejść bezpośrednio do ekranu konfiguracji.

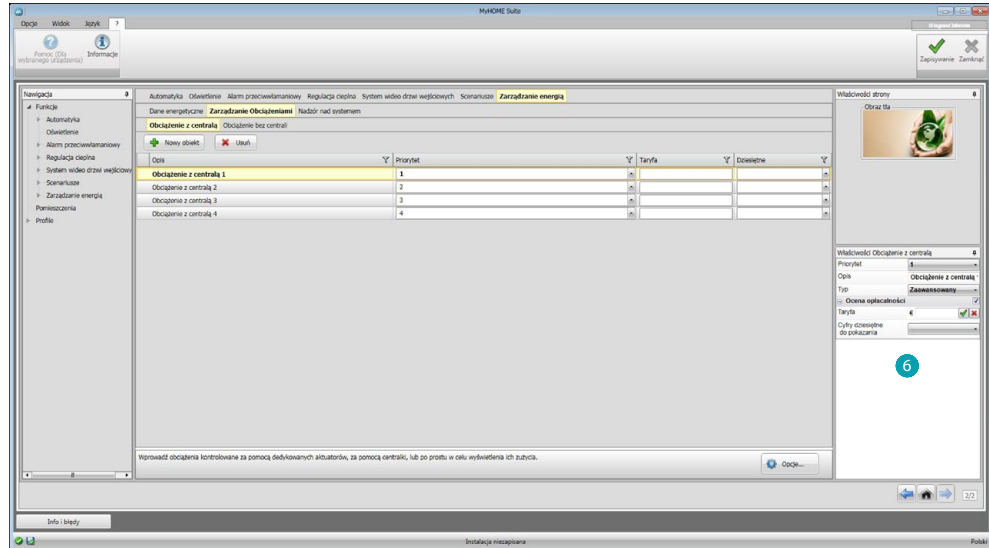

Możesz teraz skonfigurować obciążenia w polu Właściwości 6.

- **• Priorytet:** wprowadź pierwszeństwo obciążenia
- **• Typ:** wybierz tryb (podstawowy/zaawansowany)

**Szacunek ekonomiczny (tylko typu zaawansowany)**

- **• Taryfa:** wprowadź wartość taryfy w zależności od dostawcy i potwierdź za pomocą
- **• Cyfry dziesiętne do pokazania:** wybierz liczby dziesiętne do odczytu.

## **Nadzór instalacji**

W tej sekcji możesz skonfigurować urządzenia Stop and Go do wyświetlenia/ sterowania oraz obciążenia, których pracę chcesz kontrolować przez Web Servera (tylko obciążenia zaawanasowane).

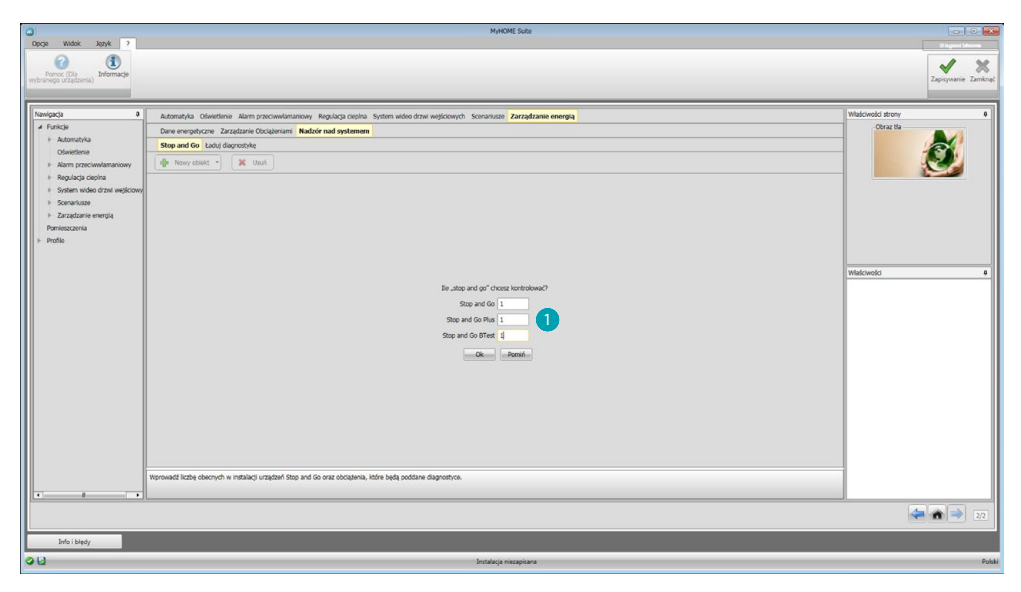

Wprowadź liczbę urządzeń Stop and Go w zależności od wersji zainstalowanej w systemie .

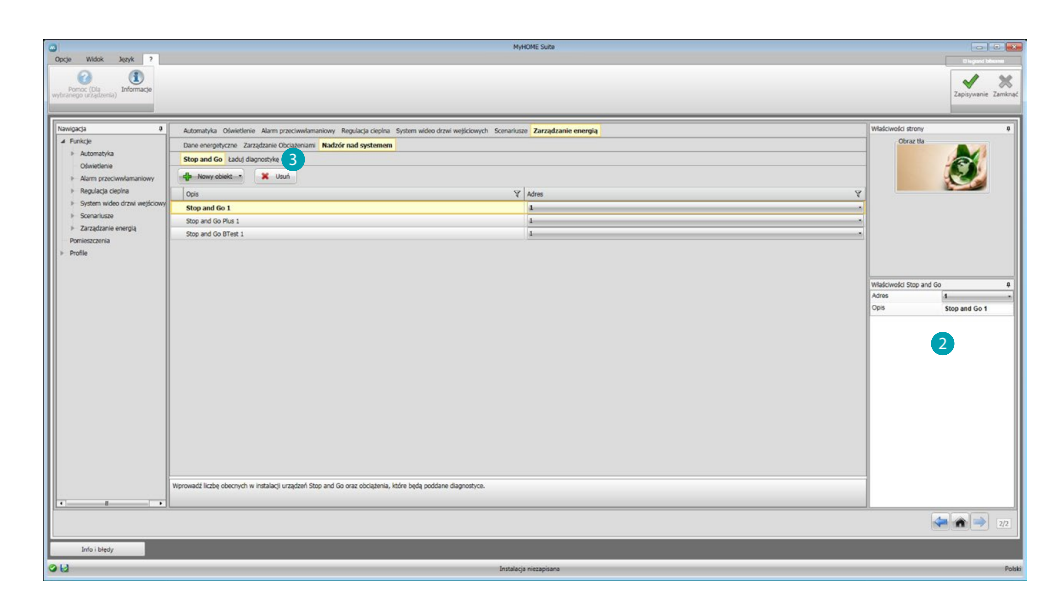

Skonfiguruj je w polu Właściwości 2; dla każdego urządzenia Stop and Go musisz wprowadzić adres i ewentualny opis.

Kliknij 3, aby wybrać obciążenia, które będą poddane diagnostyce.

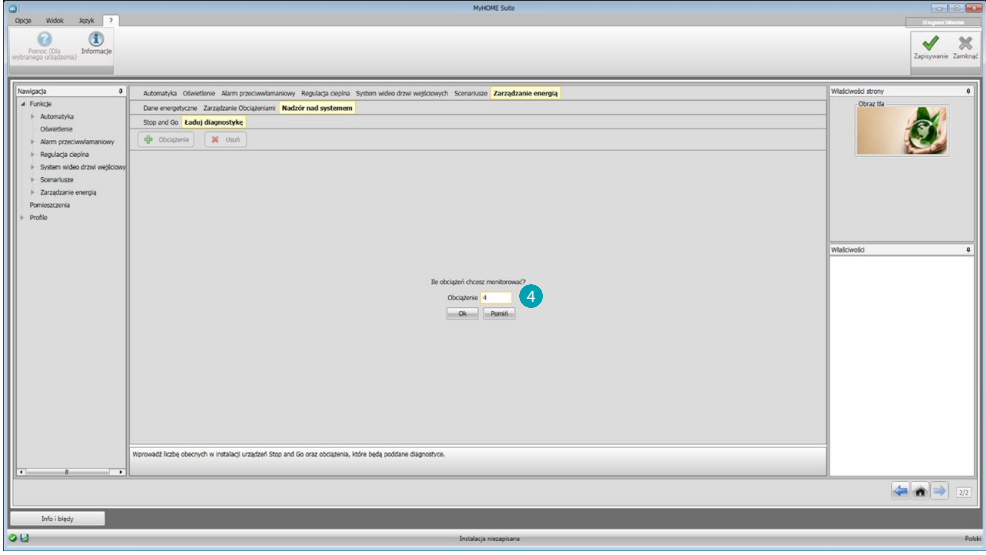

Wprowadź liczbę obciążeń 4.

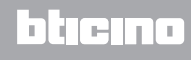

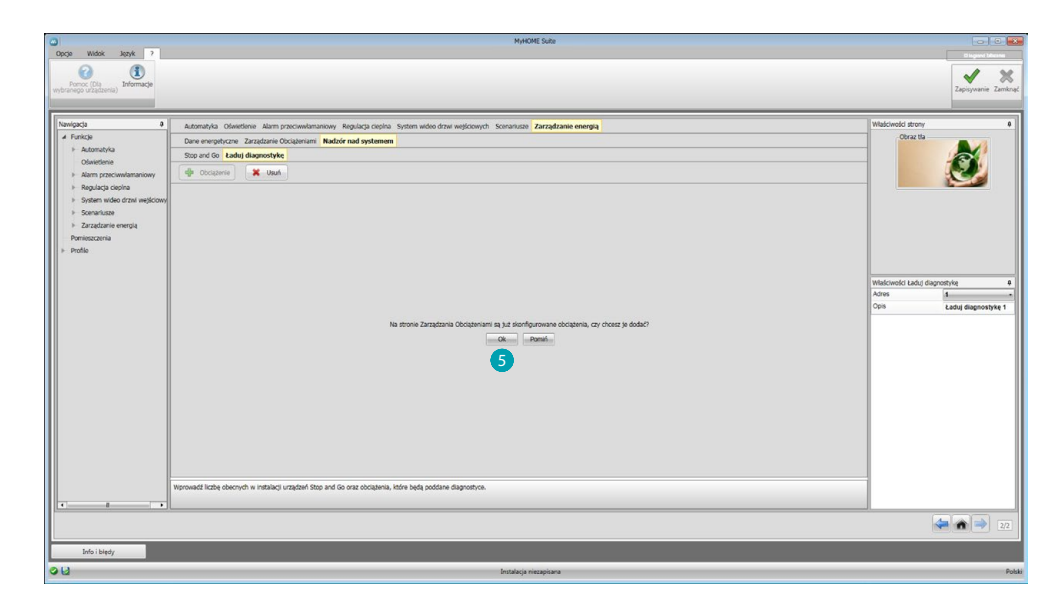

Kliknij **S**, aby dodać już skonfigurowane obciążenia, jeśli są obecne w sekcji zarządzania obciążeniami.

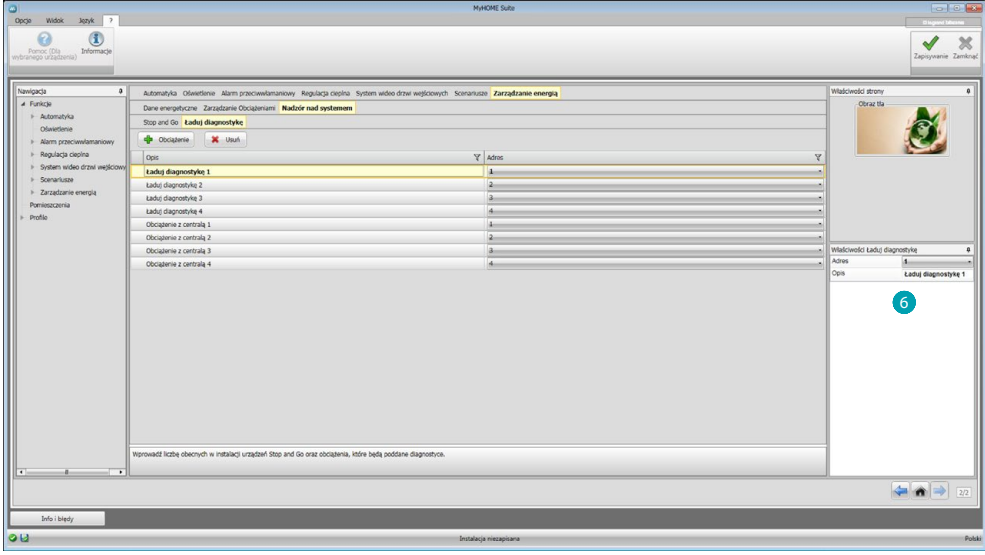

Skonfiguruj je w polu Właściwości 6 jako urządzenia obecne w systemie; dla każdego obciążenia musisz wprowadzić adres i opcjonalny opis.

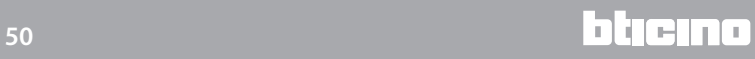

## <span id="page-50-0"></span>**Pomieszczenia**

W tej sekcji możesz odtworzyć środowisko instalacyjne, którym Web Server będzie sterował. Następnie będziesz mógł wprowadzić do odpowiedniego pokoju żądane [funkcje](#page-29-2), tak aby stały się dostępne na stronach pokoi.

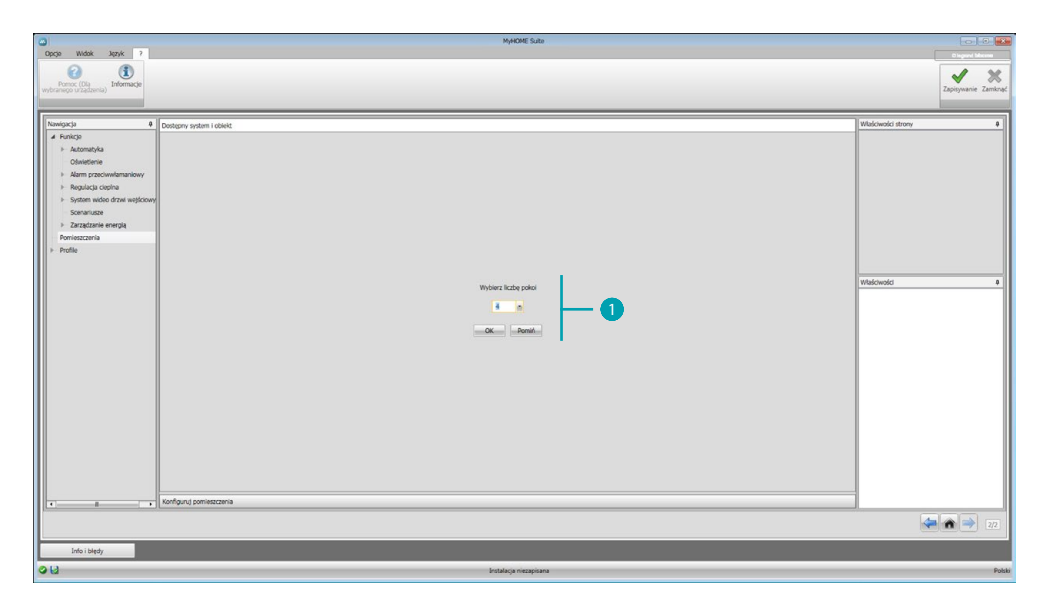

Wprowadź liczbę pokoi (), którymi Web Server będzie sterował.

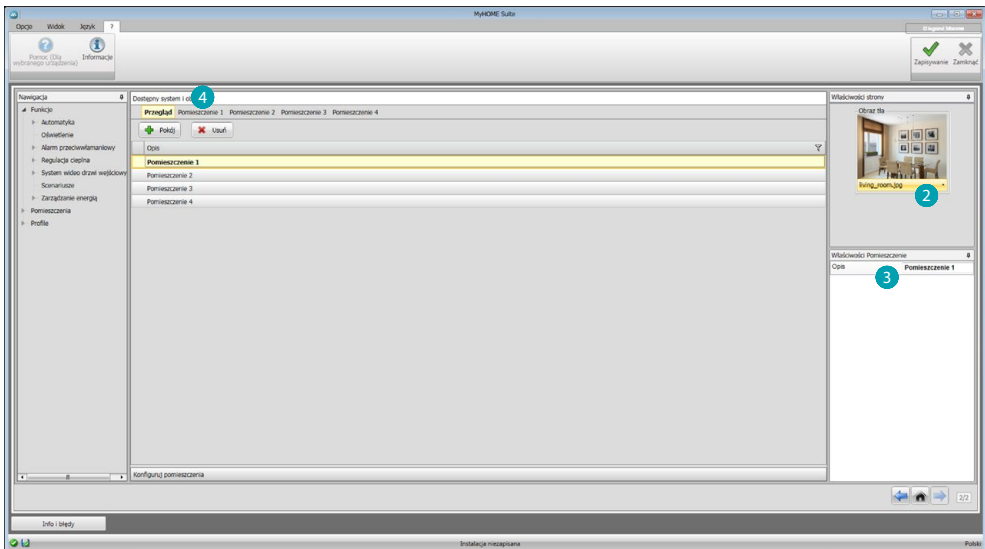

Dla każdego pomieszczenia możesz ustawić tło 2 (wybierając spośród dostępnych lub wprowadzając tło spersonalizowane) i wprowadzić opis 3. Kliknij 4, aby dodać funkcje do pokoi.

**IME MyH** 

Każde pomieszczenie może być zidentyfikowane za pomocą obrazu tła. W oprogramowaniu już się znajduje seria obrazów, które odnoszą się do pomieszczeń zazwyczaj składających się na mieszkanie; możesz także użyć spersonalizowanych obrazów objętych projektem pomieszczeń. Obrazy w tym przypadku muszą posiadać następujące cechy: Rozmiar 1500 x 1000 pikseli w rozdzielczości 72 dpi.

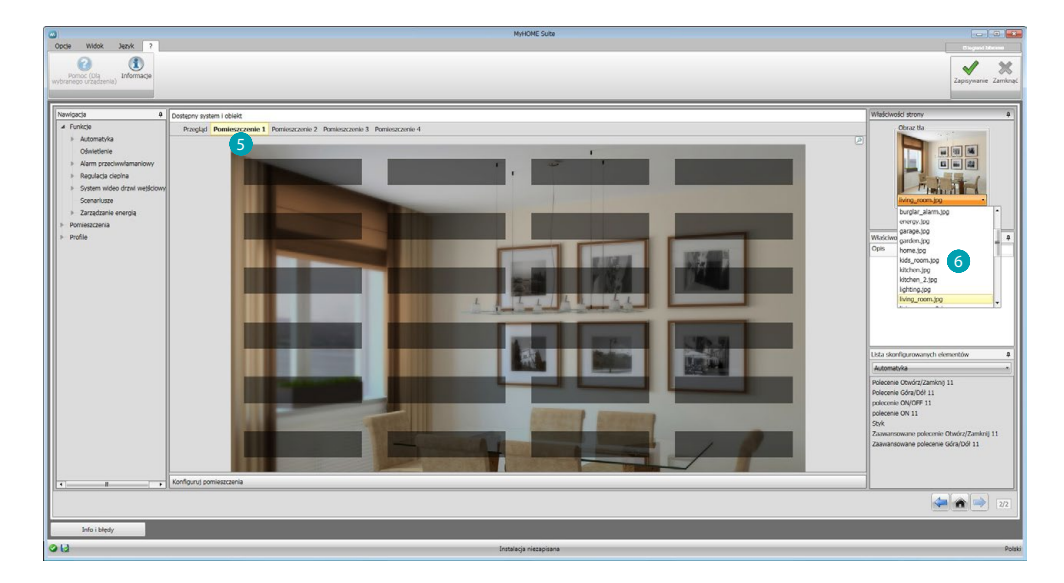

Zaznacz pomieszczenie 5 i wybierz odnośny obraz tła 6.

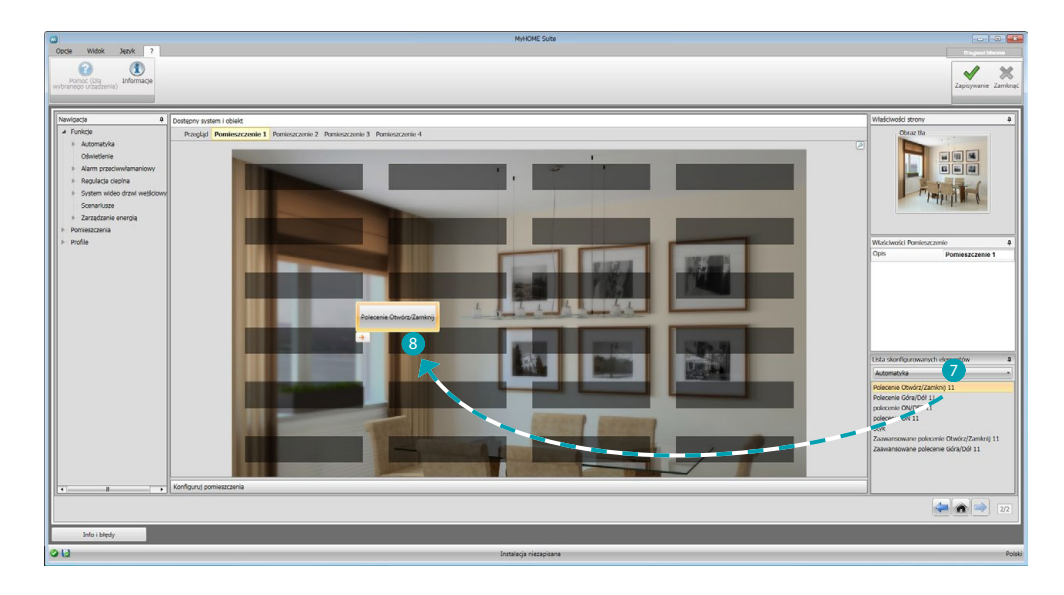

Teraz możesz wprowadzić funkcje do pokoi, wybierz system 7. Wybierz obiekt 8 i przeciągnij go do pokoju.

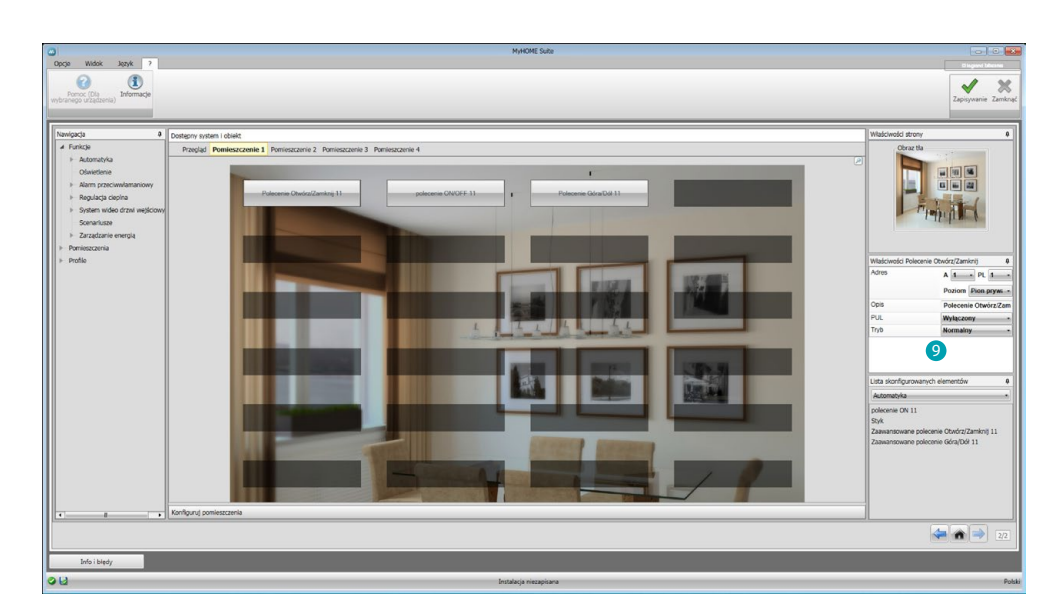

Teraz możesz skonfigurować lub zmienić aktualną konfigurację [funkcji](#page-29-2) 9 wprowadzonych do pomieszczenia.

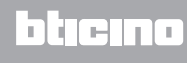

## <span id="page-53-0"></span>**Profile**

W tej sekcji można tworzyć własne profile, tak aby każdy użytkownik miał szybki dostęp do najczęściej używanych funkcji.

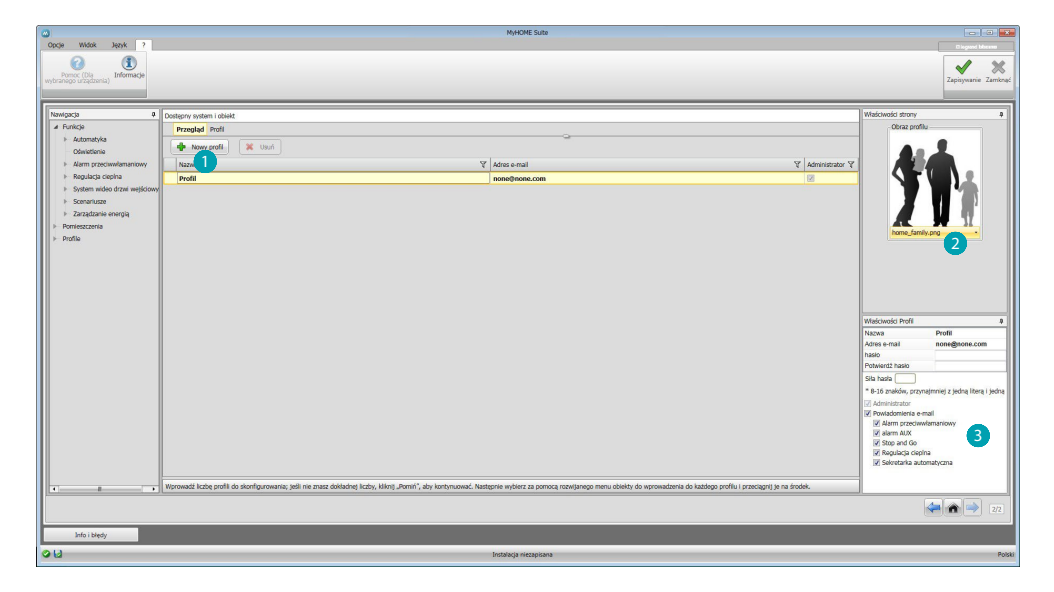

Ekran przedstawia profil użytkownika Administratora (Admin); możesz wprowadzić kolejnych 9 profili i spersonalizować je według wymagań danej osoby (b, wybrać kartę 2 do ich reprezentowania, spersonalizować opis, adres e-mail, na który będą wysyłane powiadomienia oraz przypisać każdemu profilowi osobiste hasło. Możesz również wybrać zdarzenia, które będą generować powiadomienia 8.

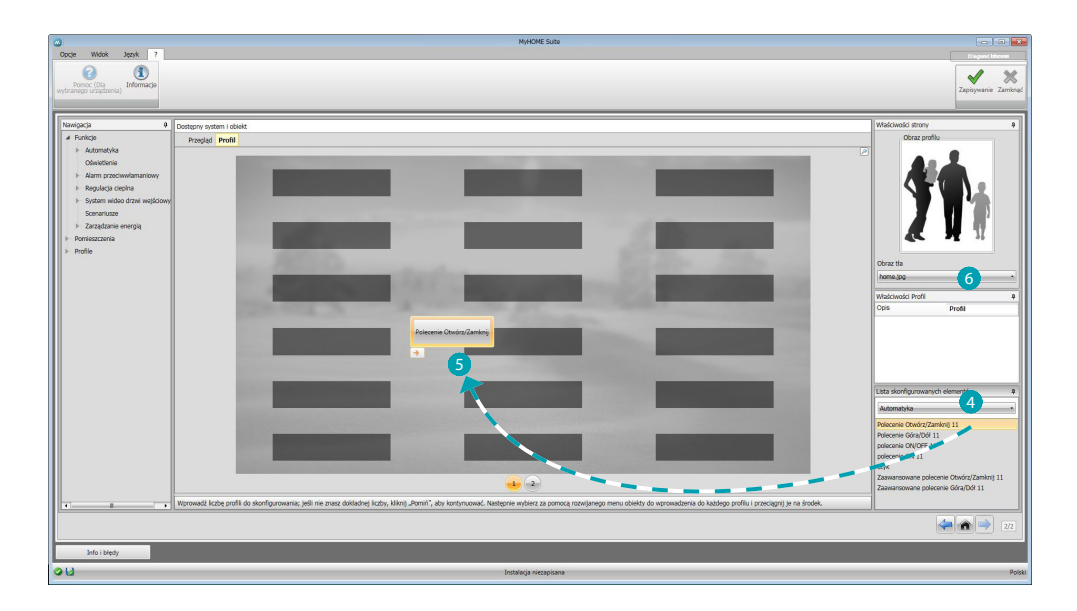

Na ekranach profili możesz wprowadzić żądane funkcje (polecenia MyHOME, kamery i Scenariusze), wybierając je z rozwijanego menu 4 i przeciągając je na środek 5. Możesz również ustawić tło 6, wybierając spośród dostępnych lub wprowadzając własne.

# <span id="page-54-0"></span>**FAQ**

- **• Jakie rozmiary powinny mieć obrazy do użycia jako tło?** *1024x600 pikseli przy rozdzielczości 72 dpi*
- **• Jakie rozmiary powinny mieć obrazy, aby je użyć do spersonalizowania kart pomieszczeń i profili?**

*171x213 pikselil, przy rozdzielczości 72 dpi*

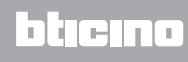